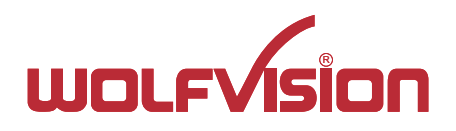

# EYE-14 EYE-14**INSTRUCTIONS BEDIENUNGSANLEITUNG**

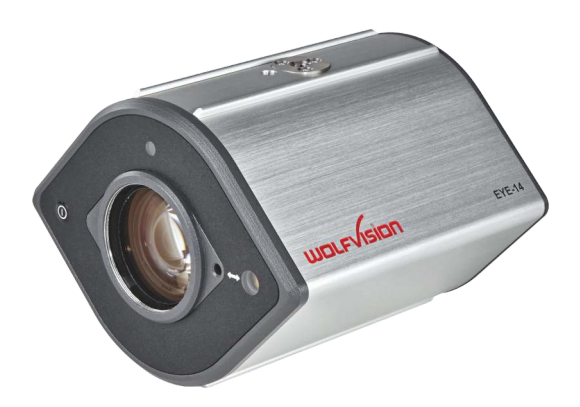

# **ENGLISH / DEUTSCH**

Check out our Internet Homepage for additional information www.wolfvision.com/support

# **Precautions ENGLISH**

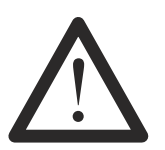

### **WARNING!**

Risk of electric shock Dangerous voltage inside

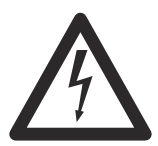

### **Please observe the following:**

**CAUTION! INSTALLATION AND SERVICING OF THE UNIT MUST BE PERFORMED BY QUALIFIED SERVICE/INSTALLATION PERSONNEL FOLLOWING THE MANUFACTURER'S INSTALLATION INSTRUCTIONS AND IN COMPLIANCE WITH THE NATIONAL ELECTRIC CODE, ALL LOCAL BUILDING AND SAFETY CODES AND ALL OTHER APPLICABLE CODE PROVISIONS OR REGULATIONS.**

**USE THIS UNIT ONLYWITH THE CORRECT VOLTAGE AS SHOWN ON THE TYPE LABEL!**

**DO NOT EXPOSE THE UNIT TO HEAT OR MOISTURE !**

**PROTECT THE UNIT FROM EXCESSIVE SHOCKS !**

**USE SECURITY ROPE TO PREVENT IT FROM FALLING DOWN !**

**Make sure that sufficient air circulation for cooling the unit is possible!**

**If there is any abnormality (abnormal noise, smell, smoke etc.) disconnect the unit from mains immediately and contact your WolfVision partner!**

**Do not use a damaged power cord. This may cause short circuits or electrical shocks!**

**To prevent danger, do not modify the unit or operate without the cover panel firmly in place! Do not expose the unit to water, metallic objects or any flammable material.**

**Avoid installing the unit in locations exposed to strong magnetic fields or electrical currents.**

**Avoid installing the unit in environments where there is radiation. This could cause monitor image distortion or damage to the camera sensor.**

**Do not pull the plug from the power socket with wet hands!**

**If the unit is not used for a long time, disconnect it from mains!**

**The supplied HDMI cable is designed for demo purposes only. Use high quality cable for final installation.**

**Use supplied power supply, it is approoved in accordance to IEC/EN/UL/CSA62368-1** 

### **Precautions for the Center Lasermarker:**

**Laser light - Do not stare into beam! Do not modify the laser! Do not view the laser beam with optical instruments!**

#### **Information for the Center Lasermarker**

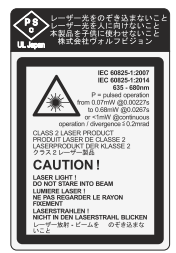

**.**

**Technical data:** λ= 635nm - 680nm P= pulsed operation 30Hz repetition rate from 0.07mW @0.00227s to 0.68mW @0.0267s or < 1mW @continuous operation. divergence  $\leq 0.2$  mrad

This label will be found on the camera.

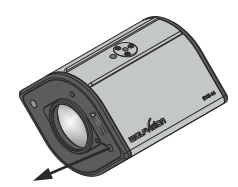

The beam of the Center Lasermarker exits the unit beside the camera lens. (arrow indicates the laser beam)

### **Approval**

 $\epsilon$ **Marks on the unit: Tested to comply with FCC standards**

#### **Warning!**

This is a class A device. Operation of these equipment in a residential area is likely to cause harmful interference in which case the user will be required to correct the interference at his own expense.

### **FCC information:**

This device complies with part 15 of the FCC rules. Operation is subject to the following two conditions: (1) this device may not cause harmful interference, and (2) this device must accept any interference received, including interference that may cause undesired operation.

#### **Note:**

This equipment has been tested and found to comply with the limits for a class Adigital device, pursuant to part 15 of the FCC rules. Operation of these equipment in a residential area is likely to cause harmful interference in which case the user will be required to correct the interference at his own expense.

### **Information to user:**

The user manual or instruction manual for an intentional or unintentional radiator shall caution the user that changes or modifications not expressly approved by the party responsible for compliance could void the user's authority to operate the equipment.

**Warning:** Operation of this equipment in a residential environment could cause radio interference.

This product is built according to Directive EMC and to Directive electrical equipment. Inspections, tests and evaluation are according to UL62368-1:2019, CSAC22.2#62368-1:2019 Inspections, tests and evaluation are according to the CB-Scheme Inspections, tests and evaluation are according to the PCT-Scheme

### **Worldwide Patents**

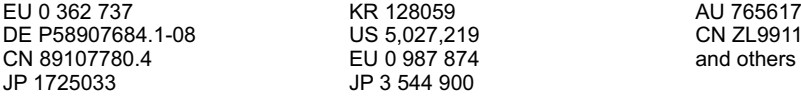

DE P58907684.1-08 US 5,027,219 CN ZL99118847.0

### **Copyright Information**

Copyright © by WolfVision. All rights reserved.

WolfVision, Wofu Vision and 沃福视讯 are registered trademarks of WolfVision Holding AG. Austria.

No part of this document may be copied, reproduced, or transmitted by any means, without prior written permission from WolfVision. Except documentation kept by the purchaser for backup purposes.

In the interest of continuing product improvement, WolfVision reserves the right to change product specifications without notice.

Information in this document may change without notice.

Disclaimer: WolfVision shall not be liable for technical or editorial errors or omissions.

The units are "MADE IN EU/AUSTRIA"

Printed in Austria, November 2022

### **Components of the EYE-14**

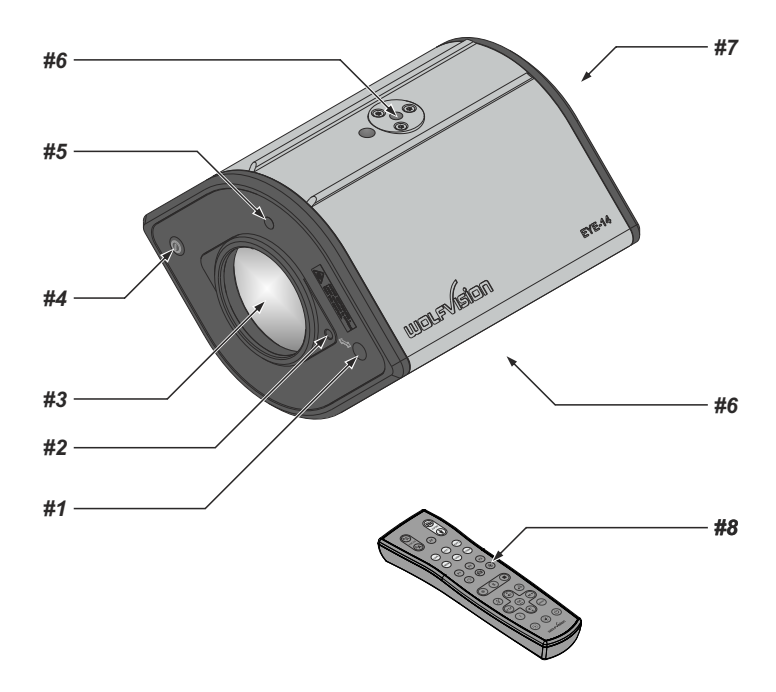

- *#1* **Center Lasermarker** *(see pages 7 and 8)*
- Important: Do not stare directly into the laser beam. This is hazardous for your eyes!
- *#2* **Adjustment screw for Center Lasermarker** *(see page 7)*

#### *#3* **Camera lens**

- additional lenses or filters can be attached (M41x0.75mm)
- *#4* **Power Button** *(see page 7 and 16)*
- *#5* **IR-receiver** *(see page 21)*
- *#6* **Tripod Mount 1/4" UNC-20** to attach the EYE-14 to tripod or wall/ceiling mount (*top and bottom) (see pages 20, 21 and 22)*
- *#7* **Connectors** *(shown on next page)*
- *#8* **IR-remote control** *(see pages 5, 6 and 25)*

### **Connectors** *(#7)*

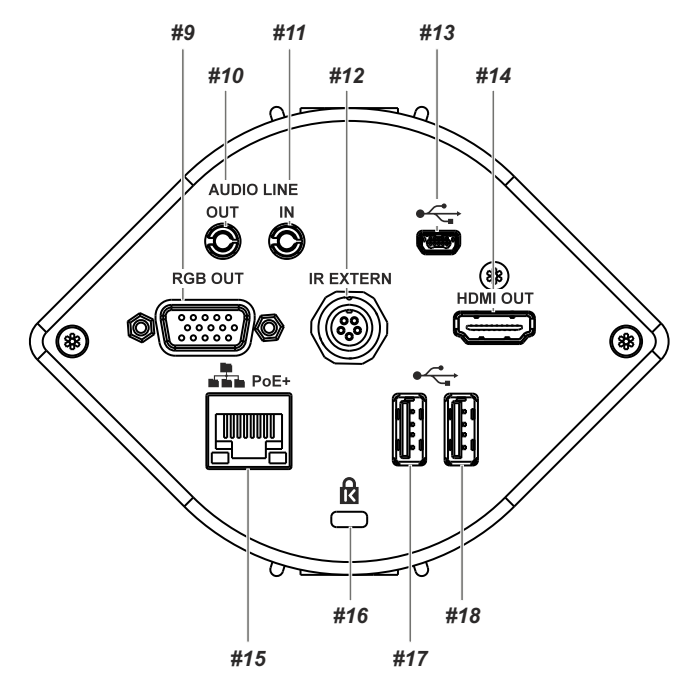

- *#9* **RGB OUT**put (15pin) *(see page 16)*
- #10 AUDIO Line Out for audio signals (see page 17)
- #11 AUDIO Line In for audio signals *(see page 17)*
- *#12* **IR-EXTERN** input for additional IR-sensor *(see page 21)*
- *#13* **USB port to Computer** (to host) *(see pages 18 and 19)*
- *#14* **HDMI OUT**put *(see page 16)*
- *#15* **LAN port** *(see pages 14, 18 and 19)* 10/100 BASE T/TX
- *#16* **Kensington Lock®** *(see page 20)*
- *#17* **USB port to USB storage device** (to client) *(see page 18)*
- *#18* **USB port to USB storage device** (to client) *(see page 18)*

*USB ports #17 and #18 are interchangeable.*

### **Infrared Remote Control** *(#8)*

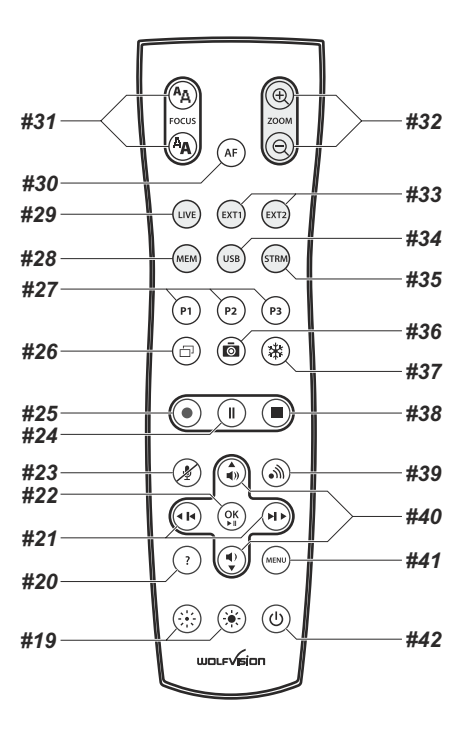

### **Different IR Codes**

If you want to work with more than one WolfVision unit in the same room, the units should be set to different infrared codes, in order to control them all individually.

The IR code of the EYE-14 has to match the code of the remote control.

To change the IR code, enter the on-screen menu, go to "Advanced Settings / Miscellaneous Settings" and set the "IR Code" to A, B, C or D (code A is default). To change the IR code on the remote control, simultaneously press PRESET 1, PRESET 2 (#27) and ZOOM TELE (#32). Each time this key combination is used, the code switches from A to B, C, D,  $\ldots$  A,  $\ldots$  in the given order.

For resetting the remote control to code A, simultaneously press PRESET 1, PRESET 2 and ZOOM WIDE.

### **Keys on the IR-Remote Control**

#### *#19* **Manual EXPOSURE keys (brightness adjustment)**

When the EXPOSURE keys are pressed, the unit changes the image brightness *(see page 9)*.

#### *#20* **? HELP / RESET key for on-screen menu (double function)**

Shows the info screen to inform you about current state of recording and audio *(see page 9)*.

While you are in the on-screen menu you can activate the on-screen help by pressing the HELP key. Pressing this key for 2 seconds resets the selected menu item *(see page 15).* 

#### *#21* **Backward-Forward keys / MENU NAVIGATION keys (double function)**

For navigating through the memory in MEM and USB mode *(see page 12).*

For navigating through the on-screen menu while it is activated *(see page 15).*

#### *#22* **OK key**

Acts as Enter key while the on-screen menu *(see page 15)*, MEM or USB mode is activated *(see page 12)*. Pauses and resumes playing video files when kept pressed for 4 seconds.

#### *#23* **Audio Mute key**

Mutes the Audio inputs *(see page 17)*.

#### *#24* **Video Recording Pause key**

Pauses video recording, click again to resume *(see page 11)*.

#### *#25* **Video Recording key**

Start video recording *(see page 11)*.

#### *#26* **PiP key**

For activating the Picture in Picture mode for Live to Freeze comparison *(see page 13).*

#### *#27* **PRESET keys (programmable settings)**

For storing a preset, press one of the PRESET keys for more than 2 seconds. For recalling a preset, press the PRESETkey quickly *(see page 9).*

#### *#28* **MEM key**

For displaying pictures and videos from the internal memory *(see page 12)*.

#### *#29* **LIVE key**

For displaying the live image of the camera *(see page 12)*.

#### *#30* **AUTO FOCUS (AF) key**

Pressing this key toggles the Auto Focus on and off*(see page 9)*.

#### *#31* **Manual FOCUS keys**

For focusing the picture *(see page 9)*.

#### *#32* **ZOOM keys**

Controls the camera zoom to change size of pick-up area.

#### *#33* **EXT1 and EXT2 keys** - not used.

#### *#34* **USB key**

For displaying pictures and videos from the USB memory *(see page 12)*.

*#35* **STRM key** - not used.

#### *#36* **SNAPSHOT key**

Pressing this key activates the SNAPSHOT function *(see page 11)*.

#### *#37* **FREEZE key**

Freezes the current image *(see page 9)*.

#### *#38* **Video Recording Stop key**

Stops video recording *(see page 11)*.

#### *#39* **Stream key**

Starts and stops streaming over the network *(see page 14)*.

#### *#40* **Audio Volume keys / MENU NAVIGATION keys (double function)**

To increase / decrease volume of audio output *(see page 17)*.

For navigating through the on-screen menu while it is activated *(see page 15).*

#### *#41* **MENU key**

Pressing MENU key activates the on-screen menu *(see page 15)*.

#### *#42* **POWER key**

Pressing this key switches the unit on and off. When powering on, the unit runs the power-on preset.

### **Basic Preparations**

- 1. Connect the PoE+ power supply to the unit *(#15)* and plug it to mains
- 2. Connect a viewing monitor or a projector to the outputs of the EYE-14
- **For choosing the right output mode please see page 16!**
- 3. The power indication LED on the unit is illuminated. (white for Standby and green for fully powered-up).
- 4. By default, the EYE-14 will be fully powered-up when mains is supplied. When the default behaviour is changed by the user, press the POWER key *(#4 or #42 on the remote control)*.
- 5. The EYE-14 now runs the "power-on preset".

#### Power-on preset:

Automatically zooms to a middle zoom position, focuses on the working surface and activates the auto iris (the size of the pick-up area depends on the mounting height of the EYE-14).

As soon as the Power Indication LED is green and stays illuminated, you can start working with the unit. The behavior of the unit once the power has been supplied or after the POWER key has been pressed can be changed in the unit's on-screen menu *(see page 15)*.

### **Operating the EYE-14 for the first time - Quick Setup Guide**

When the unit is switched on for the first time, the Quick Setup Guide will open automatically on-screen (visible on HDMI and RGB outputs). Use the arrow keys on the remote control to navigate through the menu .

#### The settings are:

#### **Language**

Select the desired language for the on-screen menu.

#### **Ethernet Settings**

The IP-address, Subnet Mask and Gateway IP-address can be set automatically by a DHCP-server or manually.

#### **Time Settings**

The EYE-14 offers the possibility to use the internal clock or an external time server (a time valid time server IPaddress and internet connection are required).

#### **Audio Settings**

Set up audio configuration. Line-In is switched off by default and can be activated when needed.

#### **Lasermarker**

The EYE-14 offers a Center Lasermarker for easy identification of the pick-up area.

When the EYE-14 is mounted on it's correct place, the laser center marker has to be adjusted.

Change the item "Laser Marker" to "ADJUST" to enable visibility of the cross hair and laser marker in the picture. Move the laser dot by turning the adjustment screw until it matched the cross hair (Allen key size  $2.5$ mm).

When done, set "Laser Marker" to "ON" for normal operation.

#### *Please note: The Center Lasermarker adjustment is a onetime setup, which must only be performed again if the distance between EYE-14 and table is changed!*

*For more information check the video file on the internal memory of the device (built-in memory).*

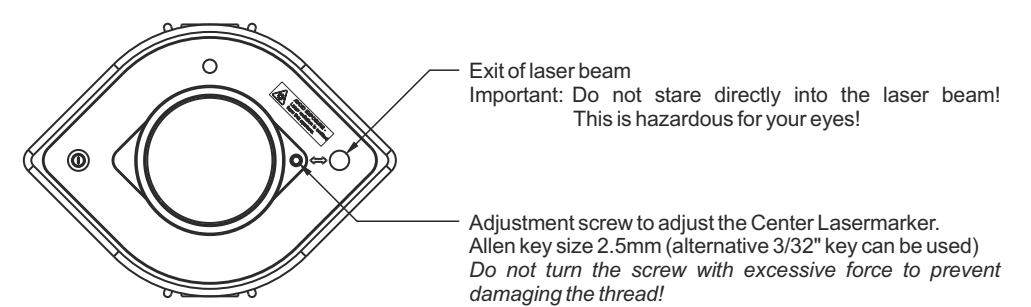

### **Shooting Area On The Working Surface**

- 1. The Center Lasermarker on the working surface marks the center of the pick-up area of the built-in camera. Just center your subject material to the laser spot.
- 2. Select the enlargement required with the ZOOM keys *(#32)*.
- 3. The Auto Focus will adjust the sharpness automatically. The focus can be adjusted manually by using the FOCUS keys *(#31)*.

The Center Lasermarker marks the center of the pick-up area of the built-in camera on the working surface. The laser beam is made for flat objects and it is not visible in the image.

Due to the oblique mounting of the laser module, the laser beam shifts to the left or right edge of the pick-up area when the distance between the EYE-14 and the scanned object is changed (e.g. when capturing tall objects).

This means that the laser beam no longer exactly marks the center of the pick-up area.

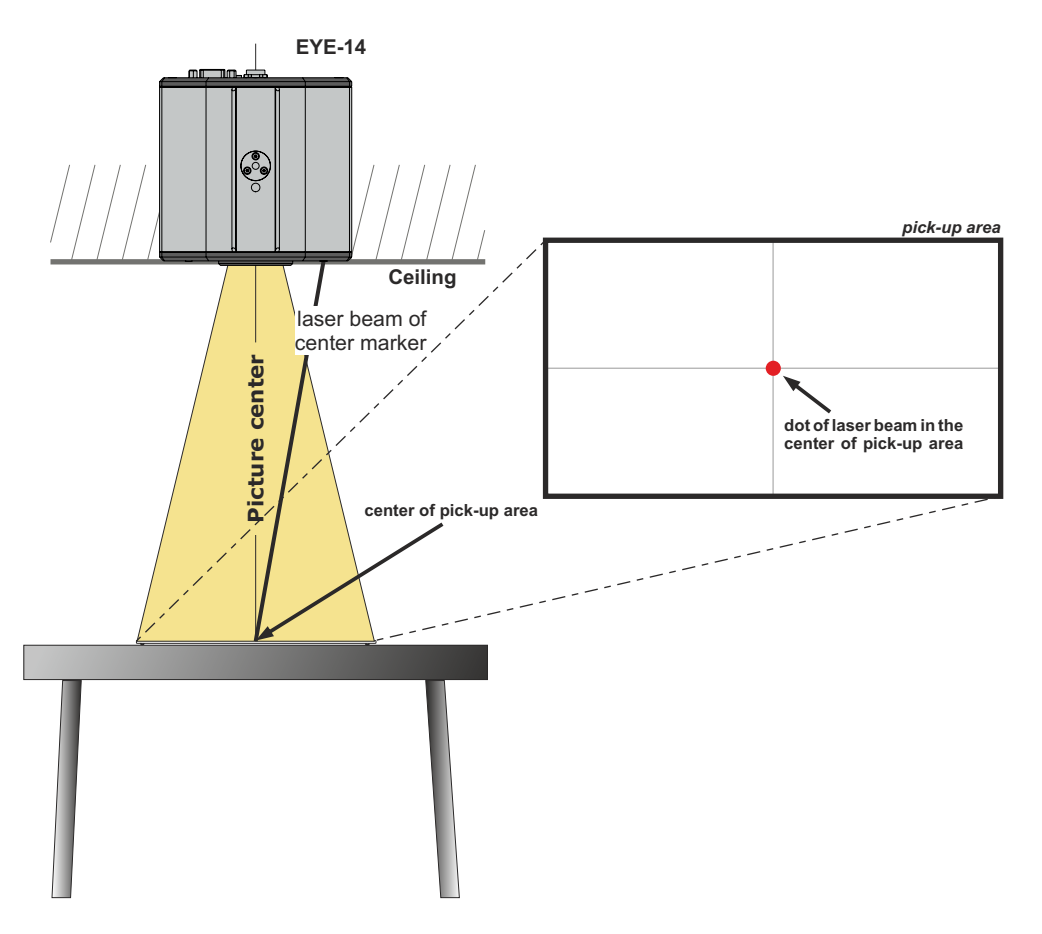

### **Focusing / Autofocus**

When the unit is turned on the focus automatically adjusts to the object. Please note that objects with very low contrast (like a blank sheet of paper) are difficult to focus.

 For special applications the autofocus can also be switched off using the on/off switch *(#30).* The autofocus is also switched off when the manual FOCUS keys *(#31)* are used.

*The autofocus metering mode (multi-field or spot/centre) can be changed in the on-screen extra menu (see page 15).*

### **Optical Zoom / Digital Zoom**

Please note that the EYE-14 has an **optical 14x zoom.** The digital 4x zoom increases the overall zoom range to a **56x zoom**. The pick-up sizes are dependent on distance between camera and object.

When you zoom in, the zoom will be stopped at optical end position, when you zoom in further the digital zoom is automatically activated to extend the optical tele.

However please be aware that when the digital zoom is used, the resolution of the picture is not as good as before.

*The behavior of the EYE-14 in the digital zoom mode can be changed in the on-screen menu (see page 15).*

### **Automatic / Manual Exposure**

EYE-14 is equipped with an auto exposure to control gain, shutter and mechanical iris. This means that the brightness of the camera image adjusts automatically.

Using the EXPOSURE keys *(#19)* manually darkens or brightens the image.

*The standard auto exposure level (Image Brightness) can also be set brighter or darker in the unit's onscreen menu.*

*When picking up areas with bright spots, Back Light Compensation can be switched on in the unit's onscreen menu.*

*When changing Shutter to OFF or 1/30, the Center Lasermarker will be switched off to prevent visibility in the picture. For temporarily switching the laser on in such situation, assign the LASER function to a preset key - see below.*

### **Preset Function**

The unit offers the possibility to store the current settings as a Preset and recall them by just pressing the respective PRESETkey *(#27)* on the remote control.

For storing a preset: adjust any function as required and then press any one of the PRESET keys on the remote control for 2 seconds or more. An on-screen message will inform you when the Preset is stored.

 As mentioned above, when presets are stored all current settings such as zoom, focus, iris etc. are also stored. Contrary to this, a user also has the opportunity to assign specific functions such as "NEGATIVE", "NEGATIVE/BLUE", "BLACK/WHITE", "FREEZE", "LASER" etc. to a PRESET key in the on-screen menu of the EYE-14 *(see page 15).*

### **Freeze**

The current image can be captured by pressing the FREEZE key *(#37)*. This can be used to prepare the next object while the audience is watching the frozen image.

### **Info Screen (status)**

The info screen will be displayed by pressing the ? HELPkey *(#20)* on the remote control. Information like currently available recording time, recording state and audio settings will be displayed. The info screen will be hidden after a few seconds automatically.

### **Status Icons**

At the left lower corner, respective icons will inform you about active streaming, recording and mic status.

### **White Balance Adjustment**

Correct white balance adjustment is important for for accurate color reproduction

Each time the lighting condition changes, the camera must readjust its white balance, in order to optimize the color reproduction. The lighting condition (color temperature) changes, for example, if changing between room light and an external lightbox (optional bottom light) or when changing to sunlight.

The standard setting of the EYE-14 is "**Auto Tracking**" white balance. This means that the white balance is continuously adjusted automatically.

For an exact white balance, at least 10% of the recorded image should be white.

For a precise fixed white balance adjustment use the "One Push" white balance. This can be done by pressing the assigned PRESET key *(WHITE BALANCE)*. When the white balance is stored an on-screen message appears. Setting a "One Push" white balance switches off the "Auto Tracking" mode (when the unit is switched off and on again the "Auto Tracking" mode will be reactivated).

 Normally there is no need for a manual white balance adjustment. However, if the colors on the screen still appear to be wrong, the white balance can be adjusted manually (one-push):

#### Hints to perform a One-Push white balance:

#### **Top light (and room light)**:

Zoom in on a white object (e.g. a sheet of paper) until there is only white on the screen and press the assigned PRESETkey *(WHITE BALANCE)*.

#### **Optional Lightbox with transparencies:**

Turn off the room light and switch on the lightbox. Remove everything from the light box, zoom to the smallest picture size until there is only white on the screen and press the assigned PRESET key *(WHITE BALANCE)*.

#### **Optional Lightbox with x-rays:**

Turn off the room light and switch on the lightbox. Place an x-ray on the light box, zoom out until the whole x-ray is picked up and press the assigned PRESETkey *(WHITE BALANCE)*.

Please note: False colors can also be caused by incorrect color settings on a connected projector or monitor. It is recommended to adjust the white balance of the EYE-14 at first and if the results are still not satisfactory, the monitor or projector should be checked.

*For specialists: The EYE-14 can be switched between "Auto Tracking", "One Push" and "Manual" white balance mode in the on-screen menu (see page 15). If you work with negative transparencies and a lightbox, use a blank (black in the image) part of the negative film for white balance adjustment!*

### **Snapshot - Storing Single Shots**

By pressing the SNAPSHOTkey *(#36)*the current image is stored in the next free memory .

#### *Built-in Memory (external storage device not connected)*

The EYE-14 uses internal memory with 8GB storage for snapshots and video recordings. Pictures (and videos) can be viewed in the MEM mode of the EYE-14. All pictures are stored in JPG format with date and time stamp *(WV\_JJJJMMDD\_hhmmss)*. *Example: WV\_20161206\_024735.jpg An on-screen message will tell you the file name.*

#### *External storage device connected*

The EYE-14 uses the external storage device for snapshots and video recordings. The available space depends on the device used.

All pictures are stored in JPG format consecutively numbered with date and time stamp *(WVxxxxxx\_JJJJMMDD\_hhmm)*. *Example: WV000001\_20161206\_0247.jpg An on-screen message will tell you the file name.*

Pictures (and videos) can be viewed in the USB mode of the EYE-14, or on a computer when respective picture viewing software is installed.

*The properties of the USB functions can be changed in the on-screen menu (Advanced Settings - USB Stick Settings), like default folder (document directory) and the file names ("WV" and consecutively numbered).*

### **Video - Recording Video Clips**

The EYE-14 supports video recording in a multimedia-container format with codec H.264 inclusive audio (video file extension is \*.avi).

Just select the desired video source (camera live image or memory) and audio setting in the on-screen menu and start recording with the REC key *(#25)*. The recording can be paused and resumed with the PAUSE key *(#24)* and stopped with the STOPkey *(#38)*.

Use the Audio VOLUME keys *(#40)*to adjust the volume or the MUTE key *(#23)*to mute audio. *Hints:*

*Asymbol in the left lower corner indicates active recording function.*

*The unit activates codec H.264 automatically when recording is started (Advanced Settings / Streaming/Record Settings).*

The video files are saved into internal memory or onto an external USB storage device when connected. Files will be named with date and time stamp *(WV\_JJJJMMDD\_hhmmss)*.

*Example: WV\_20161206\_024735.avi*

*An on-screen message will tell you the name of the recorded file after recording is stopped.*

Hint: By pressing the ? key *(#20)* the current state of recording will be displayed on-screen, like available recording space and audio settings.

#### *Built-in Memory (external storage device not connected)*

The EYE-14 uses the internal memory with 8GB storage for snapshots and video recordings. Videos (and pictures) can be viewed in the MEM mode of the EYE-14.

#### *External storage device connected*

The EYE-14 uses the external storage device for snapshots and video recordings. The available space depends on the device used.

Videos (and pictures) can be viewed in the USB mode of the EYE-14, or on a computer when respective viewing software is installed.

*The default folder (document directory) can be changed in the on-screen menu (Advanced Settings / USB Stick Settings).*

*Please note, a video file is recorded each time you press the REC key. If file size exceeds 4GB, a new file will be created automatically.*

### **MEM Mode**

To start the MEM mode, press the MEM key *(#28).* A split image with the stored pictures will be displayed. Additionally a status line with picture information is shown on the bottom of the screen.

Pressing the LIVE key *(#29)* returns to the camera live image temporarily. The presentation will stay at the last picture shown. To continue, use the MEM key.

To select one of the currently displayed pictures move the picture bar with the Backward/Forward keys *(#21)* and confirm it with the OK key *(#22)*. Use Backward/Forward keys to show the previous/next picture. Use the OK key to return to the split view.

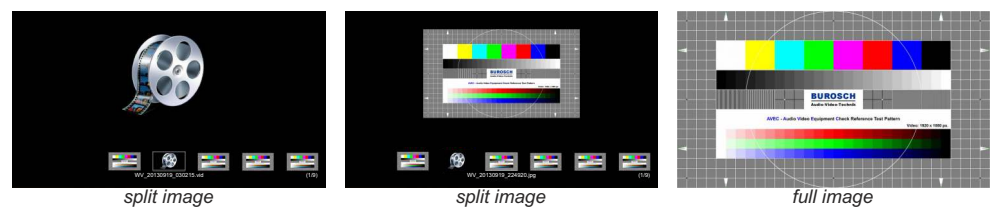

Use the MENU key for deleting pictures and/or videos.

Stored pictures and video clips can be copied to USB stick in the on-screen menu of MEM mode.

### **USB Mode**

To start the USB mode, press the USB key *(#34).* A split image with the available folders and stored pictures will be displayed. Additionally a status line with picture information is shown on the bottom of the screen. Pressing the LIVE key *(#29)* returns to the camera live image temporarily. The presentation will stay at the last picture shown. To continue, use the USB key.

To select one of the currently displayed pictures move the picture bar with the Backward/Forward keys *(#21)* and confirm it with the OK key *(#22)*. Use Backward/Forward keys to show the previous/next picture. Use the OK key to return to the split view.

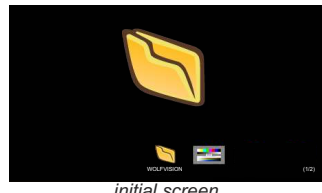

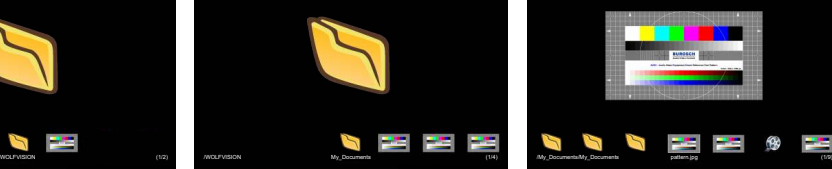

*initial screen selected image "pattern.jpg" selected folder "My\_Documents"*

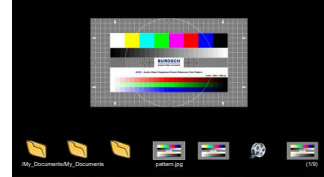

Use the MENU key deleting single pictures or videos.

For further organization of the USB storage device use your computer; like creating or deleting folders, moving pictures from one folder to another, deleting pictures and/or videos or formatting of the USB storage device.

*Please note formatting the USB storage device will delete all data. Supported file systems are FAT16 and FAT32. Supported picture file format is JPG format. Supported video file format is a multimedia-container with codec H.264 (video file extension is \*.avi).*

### **Built-in Digital Scaler (USB-Stick)**

The EYE-14 has a built-in digital image scaler which can scale opened images from a connected USB-stick automatically to the current output mode of the unit (For example: If the EYE-14 is set to output an 1080p (FullHD) to the projector but the image from the USB-stick has just 720p resolution, the scaler of the EYE-14 converts the 720p image to 1080p. As a result the projector does not readjust the input mode when switching between the live camera and other content).

*The output resolution of the EYE-14 can be changed in the on-screen menu (see page 15).*

### **Integrated Seamless Switch**

The EYE-14 has an integrated Seamless Switch.

This allows for a seamless transition (fade-over/dissolve effect) when switching between the camera image, or the memory (internal and USB-stick).

*The behavior of the EYE-14 can be changed in the on-screen menu (see page 15).*

### **Live to Freeze Comparison / Picture in Picture (PiP)**

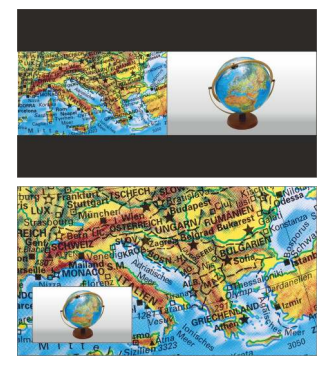

The Picture in Picture Mode offers the possibility to show two different pictures at the same time on one screen. Just press the PiP key *(#30)* to activate the Picture in Picture mode. The current picture (e.g. image memory) will be shown side-by-side to the live image or in the lower left corner and the live image will be shown in the upper right corner. The size of the live image is much bigger.

The content of the live image can be changed e.g. by recalling a stored image memory.

Following comparisons are possible: image memory, live image. The content from the small image is frozen.

*The behavior of the PiP mode can be changed in the on-screen menu, Output Settings (see page 15).*

### **Send Stream to Network**

The EYE-14 has a built-in streaming server which is capable of broadcasting audio and video content over the network.

Prepare Ethernet connection (wired or wireless) and select "Stream/Recording Settings" in the on-screen menu Advanced Settings. There you can assign the IP address of the destination (for multicast select: 225.0.0.0 to 238.255.255.255; with all other addresses the stream can be received at one destination only; 224.x.x.x and 239.x.x.x are reserved.), port, mode, resolution, frame rate and format of the stream (up to RTP H264).

start the streaming function, use the STREAMING key *(#39)* or change the mode to "Continuous" for With mode setting "AUTO" the EYE-14 streams on demand only. The WolfVision vSolution Link Software can start the stream automatically. In case your browser or third party application (media player) cannot permanent streaming (please note the resulting network traffic).

Select desired resolution, frame rate and format (keep in mind, these settings are influencing the network traffic).

To open the stream with a third party application, just input the network URLinto the address field:

Internet Browser, example: **http://192.168.0.2**

Media Player, example: **http://192.168.0.2/stream.sdp**

The necessary IP address is the IP-address of the EYE-14 (on-screen menu *Advanced Settings / Ethernet Settings*). The EYE-14 broadcasts the currently shown content of video (live camera, or memory) and audio (Line-In) to the network.

#### *Technical Background:*

*UDPMulticast works like a broadcast - many clients are watching the same video stream. In Multicast mode the bandwidth is always the same, no matter how many computers are connected. However as many routers do not support Multicast, UDP Unicast can be used instead for point-to-point connection (one client is possible). Audio will be supported with RTPformats.*

In TCP Singlecast mode each computer opens a separate connection to the EYE-14, which requires a lot of *bandwidth if many clients are connected. Audio is not supported in TCP-mode.*

*Hints:*

*For full functionality of the webinterface, HTML5 compatible browser would be required. At the left lower corner, respective icons will inform you about active streaming, recording and mic status.*

*Ensure that the used IP-addresses and ports are not blocked by any firewall.*

*(ports: tcp 80, tcp 50915, tcp 50921, udp 123, udp 8800, 8802 (default), udp 50000, udp 50913, udp 50914) Please note, some network routers are not able to forward multicast streams.*

*Network access is limited to 128 simultaneous open connections.*

More detailed information will be found in the online guide "How To Connect the Visualizer to a Network".

### *The following chapter is for experienced users only:* **ON-SCREEN MENU / ON-SCREEN HELP**

For regular use of the WolfVision EYE-14, it is not necessary to go into the unit's menu and change settings. Inexperienced users should not make any adjustments here.

To enter the on-screen menu press the MENU key *(#41)*. Settings of the unit's basic functions and the builtin camera can be made here using the 4 SELECT keys on the remote control *(#21 and #40)* and the OK key *(#22)*.

If more information on a function in the on-screen menu is required*,* set the cursor in the respective line and press the ? HELP key *(#20)* to display a detailed description of this function on the screen*.* To exit the help function, press the ? key again.

By pressing the MENU key for 4 seconds the Extra Menu appears. In the Extra Menu, e.g. the auto focus metering mode can be changed, or a Factory Reset can be performed to reset all settings including resolution and IP addresses to the default. Additionally, the complete content of the internal memory will be deleted.

 The functions of the on-screen menu are not described in detail in this user manual as the help menu is an integrated part of the unit's software (firmware). The information you see on your screen always belongs to the current EYE-14 firmware.

#### **Exposure Settings**

The exposure settings will affect the brightness of the image, e.g. Gain, Shutter, Aperture, Image Brightness and Back Light Compensation.

#### **Color Settings**

The Color Settings will affect the color reproduction of the camera, e.g. White Balance settings, Color Mode and Positive/Negative.

*Hint:*

*If the picture on your screen appears to be too light or too dark or the color saturation is not correct, the Color Mode can be changed.*

*For better readability of handwritten texts, the image can be changed to BLUE.*

#### **Output Settings**

To change the Detail Settings (sharpness) and to change the Output Resolution manually. *Hint:*

*Use the "Resolution Test" function to change to the selected resolution temporarily for ten seconds. This way the compatibility of the connected display device can be easily checked.*

#### **Preset Control**

In the "Preset Control" the Preset keys can be assigned specific functions such as "NEGATIVE/BLUE", BLACK/WHITE", "LIGHT", etc.. Additionally the default presets can be recalled.

#### **Advanced Settings**

In this sub-menu the behavior when powering on, digital zoom, on-screen menu can be changed. Settings for Ethernet (LAN), Date/Time, Laser and USB stick will also be found in this menu. *Hint:*

*Change Power-Down Mode to "ECO" or "DEEP" to save power consumption in standby mode. Open "Device Info" to view details of the unit like currently installed firmware version.*

#### **Recall Default Menu Settings**

All picture affecting settings can be set back to the factory defaults. All settings which affect the communication with other equipment, e.g. network settings and resolution will not be changed. *Hint:*

*To reset single items, just select the desired line and keep ? HELP key (#20) pressed for 2 seconds.*

#### **Start Quick Setup Guide**

The Quick Setup Guide will be started automatically when the EYE-14 is switched on the the first time and can be started with this item manually. This menu will guide you through basic settings like language, network settings, time/date and audio settings.

The HDMI and RGB outputs (#14 and #9) can output signals in following formats:<br>- SVGA (4:3 - 800x600 pixels) at 60Hz

- SVGA (4:3 800x600 pixels) at 60Hz
- XGA (4:3 1024x768 pixels) at 60Hz<br>- SXGA (5:4 1280x1024 pixels) at 60H
- SXGA (5:4 1280x1024 pixels) at 60Hz
- UXGA (4:3 1600x1200 pixels) at 60Hz
- 720p (16:9 Widescreen HD 1280x720 pixels) at 60Hz
- 1080p (16:9 Widescreen HD 1920x1080 pixels) at 30 and 60Hz<br>- WXGA\* (16:10 Widescreen 1280x800 pixels) at 60Hz
- WXGA\* (16:10 Widescreen 1280x800 pixels) at 60Hz
- $(16:10$  Widescreen 1920x1200 pixels) at 60Hz

mode for the connected device. Please note that the EYE-14 <u>cannot</u> check the possible resolution if the connected units or the cables\*\* are not "Plug and Play" compatible. If the EYE-14 cannot detect the resolution of the connected device, the output is set to the default ofXGA/60Hz. The "**Auto resolution**" function is activated by default. In this mode the EYE-14 continuously checks which devices are connected to the HDMI output *(#14)* and RGB *(#9)* and automatically sets the optimal output

*(\*\*Cables with plug and play compatibility must support DDC).* 

If you cannot use the "Auto resolution" function, you can select the output mode manually in the on-screen menu of the unit *(see page 18)*.

*Hint: k . eeping the POWER key (#4) pressed for more than 4 seconds will activate XGAat 60Hz*

In order to achieve the best picture quality you must set the outputs of the EYE-14 to match the native resolution of your display unit (e.g. LCD or DLP projector or monitor).

Important: What matters is the native resolution of the projector or monitor, not the maximum resolution that it can display (in compressed mode). The native resolution is the actual number of pixels of the built-in LCD display or DLP chip of a projector or monitor. Most LCD or DLP projectors can also display higher resolutions than their native resolution, but only in compressed mode and with inferior picture quality.

#### **Do NOT set the output of the EYE-14 to a higher standard than the native resolution of your display unit. Follow the instructions in the user manual of the connected units.**

Please note, when the aspect ratio does not match the native resolution of the EYE-14 or display device, black bars on top/bottom or left/right can be shown. Some display devices offer the possibility to zoom-in the image to minimize the black bars. Follow the instructions in the user manual of the connected units.

### **HDMI Port** *(#14)*

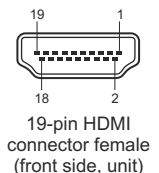

1 - T.M.D.S. Data2+ 2 - T.M.D.S. Data2 Shield 9 - T.M.D.S. Data0- 16 - SDA (I²C Data Line for DDC) 8 - T.M.D.S. Data0 Shield 15 - SCL (<sup>12</sup>C Serial Data Line for DDC)<br>9 - T.M.D.S. Data0- 16 - SDA (<sup>12</sup>C Data Line for DDC) 3 - T.M.D.S. Data2- 10 - T.M.D.S. Clock+ 17 - DDC Ground<br>4 - T.M.D.S. Data1+ 11 - T.M.D.S. Clock Shield 18 - DC+5V (max. 11 - T.M.D.S. Clock Shield 18 - DC+5V (max. 50mA)<br>12 - T.M.D.S. Clock 19 - Hot Plug detect 5 - T.M.D.S. Data1 Shield 12 - T.M.D.S. Clock 6 - T.M.D.S. Data1- 13 - Reserved 6 - T.M.D.S. Data1-<br>7 - T.M.D.S. Data0+ 14 - ARC (Audio Return)

*CEC ( ARC (Audio Return Channel) and HEC (HDMI Ethernet Channel) are Consumer Electronic Control), not supported. DC+5V are available when unit is fully powered up (default).*

### **RGB Port** *(#9)*

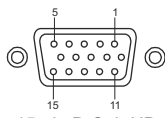

15-pin D-Sub HD connector female (front side, unit)

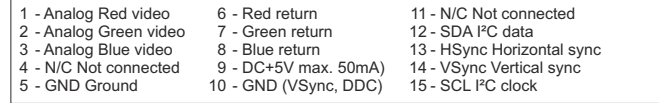

*DC+5V are available when unit is fully powered up (default).*

### **Audio Line In and Line Out** *(#11 and #10)*

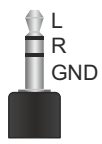

The EYE-14 can handle different audio sources and different audio outputs. Enter the onscreen menu Advanced Settings / Audio Settings and select the desired settings. Line In: max.  $1V_{RMS}$   $@$  10kOhm (stereo, unbalanced) Line Out: max.  $1V_{RMS}$   $@$  10kOhm (stereo, unbalanced; max. transmission rate 1:1) Volume of audio output can be decreased in steps of 10% (affects HDMI audio too). *Hint: Some microphone systems are requiring a pre-amplifier.* In case you encounter hum noise caused due to ground loops, check installation. When it

*cannot be solved, add ground-loop isolators to both audio lines (LineIn and LineOut). Transmission range: 20Hz~20kHz at +/-3dB / 300Hz~10kHz at +/-1dB Transmission ratio: 1:1*

### **Audio Concept**

The Audio Concept indicates the behaviour of the audio processing depending on different menu settings.

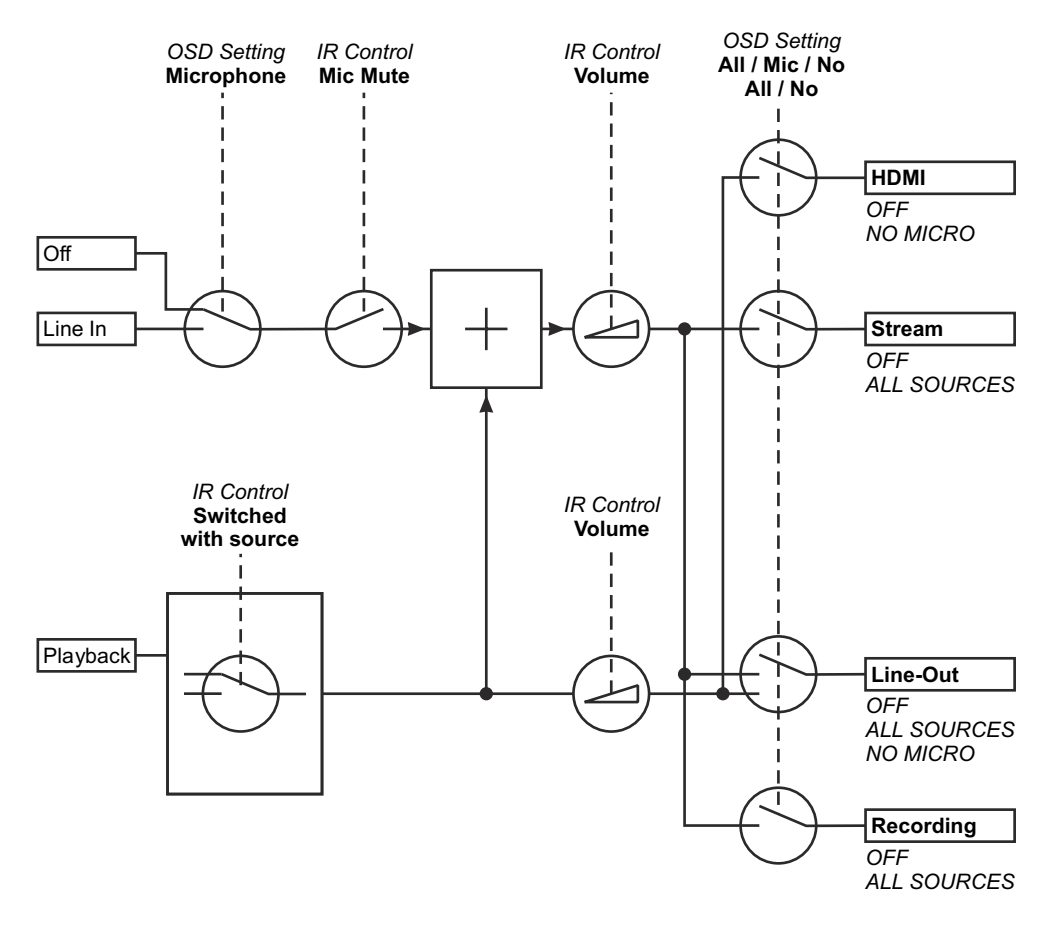

### **USB Port to Storage Device (host)** *(#17)*

The USB client port can be used for expanding memory to save pictures and video files *(see pages 11and 12)*. Additionally it can be used to store menu settings and updating the firmware. *Note max. power consumption of 500mA.*

### **Saving Settings of the EYE-14 onto a USB Stick**

The EYE-14 offers the opportunity to save menu settings inclusive presets onto an USB stick as XMLfile. Change the settings to the desired values and store it on the USB stick (in the on-screen menu, Advanced Settings / USB Stick Settings).

When connecting an USB stick with the prepared XMLfile, an on-screen message will pop-up. *The behaviour of the unit can be changed in the on-screen menu (see page 15).*

As soon as the USB stick is removed, the previous settings are restored.

### **USB Port to the Computer (client)** *(#13)*

The USB device port can be used for direct connections between the EYE-14 and a computer.

**PTPfunctionality** (**P**icture **T**ransfer **P**rotocol, version 1.0)

The PTP functionality offers the ability to access the built-in memory by using a file browser. No additional device driver will be needed (depending on used operating system on the PC).

**UVC Driver**(**U**niversal **V**ideo **C**lass, version 1.0)

The EYE-14 is UVC compatible and can be used as webcam. No additional device driver will be needed (depending on used operating system on the PC).

**Video Capture Driver**(stand alone and part of vSolution Link)

The video capture driver is WIA (**W**indows **I**mage **A**cquisition) compatible and can be used together with graphics software, like Adobe Photoshop<sup>®</sup>, or in combination with Interactive Whiteboards.

Please download the latest version of Video Capture Driver from: **www.wolfvision.com** *(Support)* **vSolution Link** by WolfVision

Use the software vSolution Link to control the EYE-14 and to use it as a scanner for 3-dimensional objects. Images in JPG, TIF or BMP format can be taken in a fraction of a second. Additionally video files can be stored and the EYE-14 can be administrated.

Stored pictures are including EXIF data (available with format JPG or TIFF only). Included data are:

Manufacturer = WolfVision

WolfVision model (inclusive serial number) = e.g. EYE-14 (01061472)

Firmware version = e.g. V1.42b

Date and time of create = e.g. 2016-12-06 11:06:29 (yyyy-mm-dd hh:mm:ss)

Please download the latest version of vSolution Link from: **www.wolfvision.com** *(Support)*

### **Ethernet / LAN Port** *(#15)* **10BASE-T/100Base-TX**

The LAN port makes the EYE-14 a part of the internal computer network and it can be used for communication over the Internet, if it is assigned an official (WAN) IPaddress.

Administrators of a larger number of WolfVision units can use the LAN port to support all of their units from their local desktop PC.

The list of applications for the LAN port of the EYE-14 is constantly increasing. It can be used for controlling, capturing still images, viewing live video streams, firmware updates, adjustments, menu settings and maintenance purposes (some functions are supported by vSolution Link only).

The following protocols are supported: TCP/IP, IGMP, UDP and ARP.

Supported (tested) internet browsers are: Windows Internet Explorer, Firefox, Chrome and Safari. By default. DHCP is activated to receive all network settings automatically provided from the server. Possible resolution up to FullHD (1080p) with WolfVision's vSolution Link.

Please check the separate description "How To Connect the Visualizer to a Network".

### **Power over Ethernet plus (PoE+)**

The LAN port *(#15)* of the EYE-14 includes Power over Ethernet plus (PoE+) functionality. The necessary power will be provided through the Ethernet cable, this way a separate power line and adapter can be saved. The EYE-14 is compatible with PoE+ power injectors or PoE+ switches according to the IEEE 802.3at -2009 industry standard.

The PoE+ adapter used must meet the IEEE 802.3at-2009 industry standard. Adapters not meeting this standard are not compatible with this unit and may have damaging effects! Power Classification: "High power Class 4 (12.95 to 25.50W)".

More information on PoE+-adapters at **www.wolfvision.com** *(Products / Accessories)*

### **Room Management Systems**

The LAN port *(#15)* and the USB device port *(#13)* can be used to control the EYE-14 through an external device, such as a room control system that is used to integrate conference rooms.

The complete serial protocol can be found on our internet website under: **www.wolfvision.com** *(Support)*

### **Connect the EYE-14 to a Network**

Connect the EYE-14 to the existing network with available DHCP-server and the EYE-14 will set the IP addresses according the DHCP information.

If a DHCP-server is unavailable, please set the addresses for IP, Subnet Mask, Gateway and Nameserver manually to valid settings.

### **Security**

The Ethernet functionality of the EYE-14 can be limited and the access can be protected with a password. Select "Security Settings" in the on-screen menu Advanced Settings / Ethernet Settings.

Input the valid admin password to change the settings to restrict the functionality of Ethernet. Also the admin password can be changed afterwards.

Note the changed password! Only Wolf Vision can reset a forgotten admin password! Default passwords are "Password" for admin and guest.

### **FTP client**

The EYE-14 can be setup as FTP client for sharing videos.

Prepare Ethernet connection (wired or wireless) and select "FTP Settings" in the on-screen menu Advanced Settings / Ethernet Settings. There you can assign the server IP address, user name and password. When all settings are completed, select "Interval" to send current shown image content to the FTP-server in the defined time interval.

The setting "Transfer" allows sending of video files to the FTP server and automatic deleting of local files after successful transfer.

### **Dimensions**

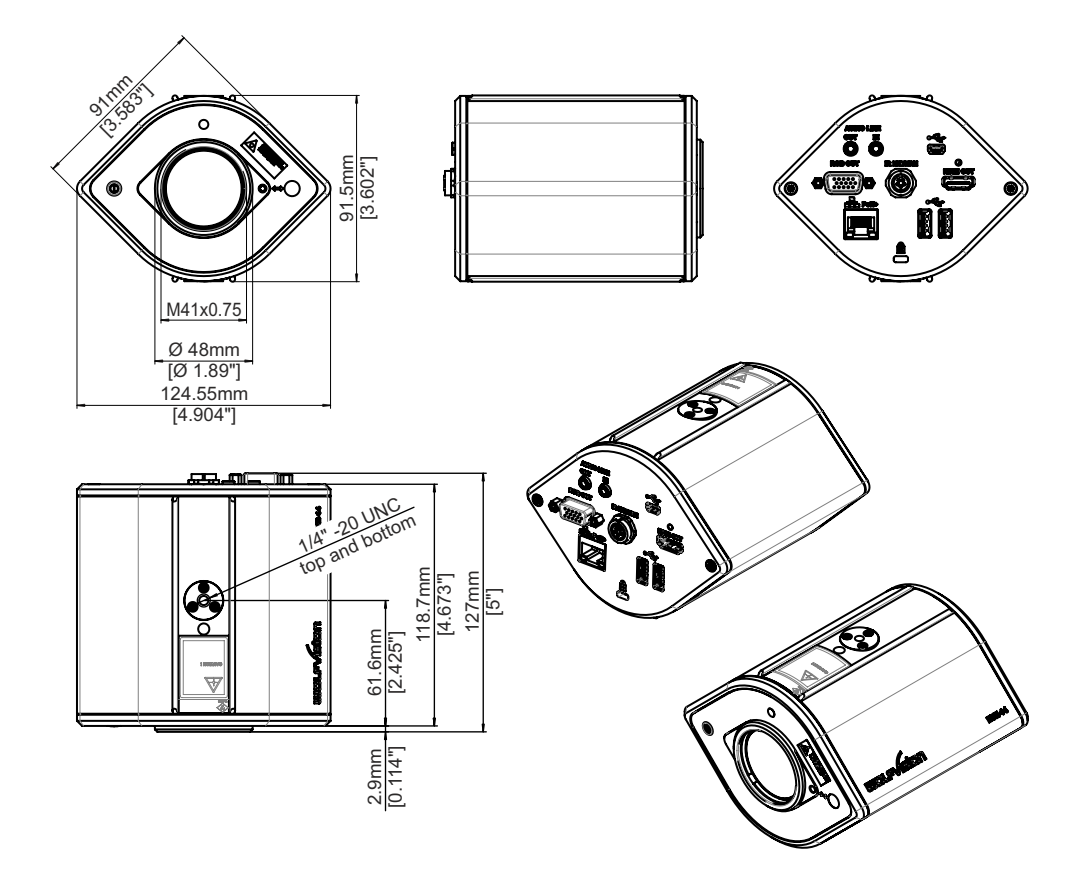

### **Anti-Theft Device - T-bar lock**

The EYE-14 can be fixed with a security cable T-bar lock (Kensington<sup>®</sup> Lock), so that it cannot be stolen. Follow the instructions from the cable lock manual.

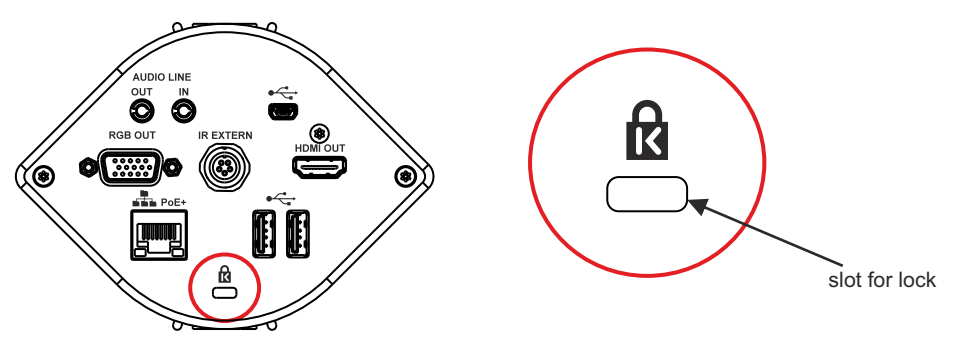

### **Optional: Lightbox**

An lightbox (bottom light) is recommended for dark transparent material such as **x-rays** or for very small transparent material such as **slides**.

When a lightbox is used, the room light may should be dimmed or switched off.

When light conditions change, a white balance adjustment should be performed to compensate the varying color temperatures of different light sources *(see page 10).*

### **Optional: Inclined working surface**

The Working plate has crystalline white surface for perfect reproduction of transparencies and reflecting material like photos or glossy brochures.

The working plate is 12° inclined in order to avoid reflections.

### **Optional: Tile Bridge**

The Ceiling Tile Bridge is designed to help install the EYE-14 Camera into a standard grid of a suspended ceiling ( 2' x 2' or  $2' \times 4'$ ).

The Tile Bridge is made of aluminium to insure a light but sturdy construction. It fits standard ceiling grids in American and European sizes.

The EYE-14 is attached to the Tile Bridge via a camera mount. The mount can be rotated 360 degrees and moved across the Tile Bridge, in order to align the camera with the working surface.

A white trim ring is included to dress up the ceiling tile once the EYE-14 is properly adjusted and in place.

*Please note, the trim ring will obstruct the pick-up area if it is mounted too far away from the lens.*

### **Optional: External Infrared (IR) Sensor**

In some rooms, the built-in IR-receiver may not be enough. In this case connect the optional external infrared receiver to the IR-SENSOR plug (#12) and position the IR-sensor somewhere on the ceiling (or in the room) where the users normally point the remote control at.

### **Optional: Close up lens**

For shooting distance of less than 1m [39.4"]. More information at: **www.wolfvision.com**

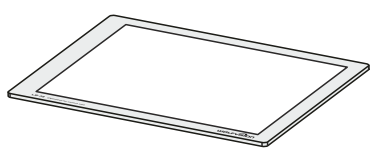

WolfVision offers lightboxes in two sizes:

**LB-38:** 430 x 359 mm (16.9" x 14.1") **LB-9:** 300 x 210 mm (11.8" x 8.3")

Details at: **www.wolfvision.com**

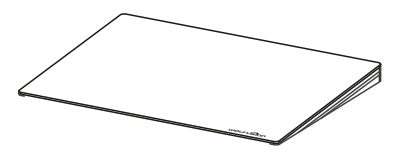

Size: 320 x 430 mm (12.6" x 16.9") Height: 10-40 mm (0.4"-1.6") at 12°

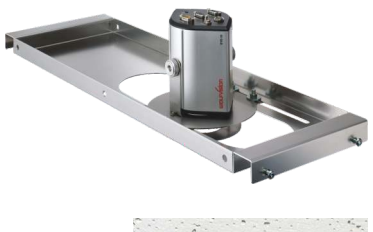

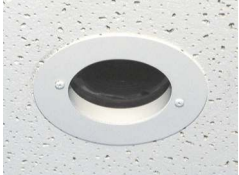

### **U-Shaped Mounting Clip (Ceiling Mount)**

The camera is easily mounted to the ceiling with the supplied U-shaped mounting clip. In very high rooms, the pick-up size will be too large when mounting the EYE-14 on the ceiling.

In this case, it is recommended to use an additional ceiling hanger and the supplied u-shaped mounting clip to suspend the EYE-14 further down from the ceiling.

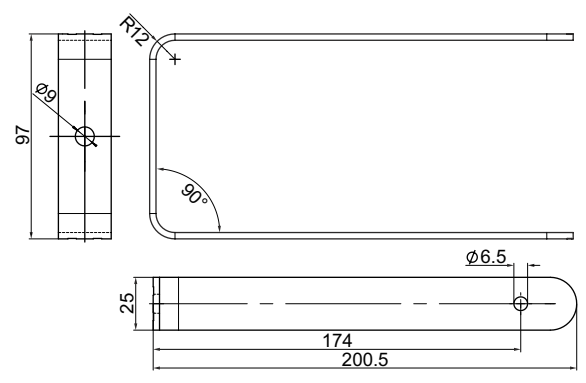

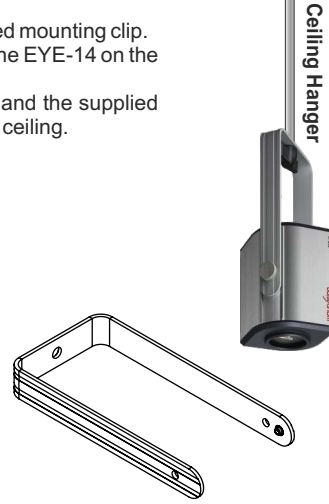

### **INSTALLATION**

With the 1/4" UNC thread, the EYE-14 can be mounted onto a tripod.

The UNC-threads can be found on the top and bottom sides.

On the front, a filter/adapter lens can be attached: the M41x0.75.

This could be helpful e.g. when the picked-up object would be very close to the lens, a close-up lens can be attached.

When the EYE-14 is mounted into a housing (or ceiling) make sure to reserve space for the connected cables (about 50 to 100 mm, depending on the cable used).

To mount the EYE-14 into suspended ceilings, use the optional available tile bridge.

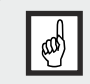

#### **IMPORTANT:**

**Please give special attention to the specific country regulations for training and conferencing rooms.** 

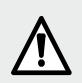

**Failure to follow instructions can lead to severe injury!**

**To avoid possible injury, ensure that the ceiling construction is able to support five times the required camera weight!**

**For security reasons we are unable to provide fastening equipment for the ceiling mount with the camera. We request that you acquire the appropriate fastening material for your particular ceiling construction at your local hardware store. WolfVision will not take liability if substandard material is used or the installation is done incorrectly and not according to our instructions.**

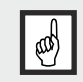

#### **IMPORTANT**

Sufficient ventilation is to be provided, otherwise it can result in damage to the equipment.

### **Calculation Program**

Avery easy method to calculate the exact positioning and the possible image sizes of the EYE-14 is the dedicated calculation program on WolfVision's homepage: **www.wolfvision.com** *(Support)*

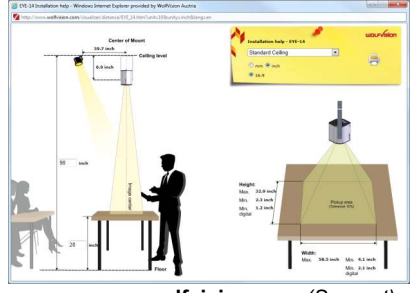

**www.wolfvision.com** *(Support)*

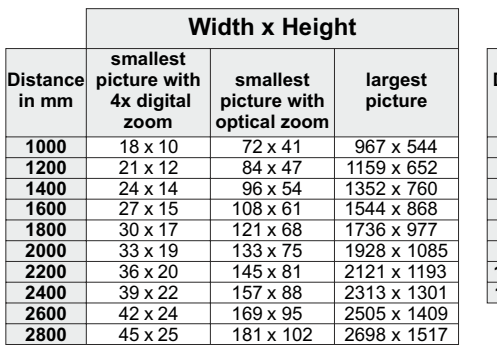

### **Picture Size / Distance Camera to Object (extract)**

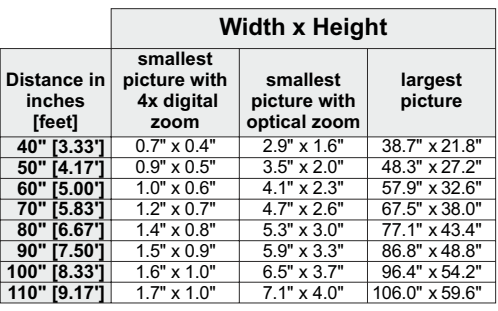

### **Picture Size Chart (Regular Distance From 1 to 10 Meters [3.28' to 32.81'])**

The following chart shows the connection between distance from the EYE-14 to the table and image size (optical zoom range):

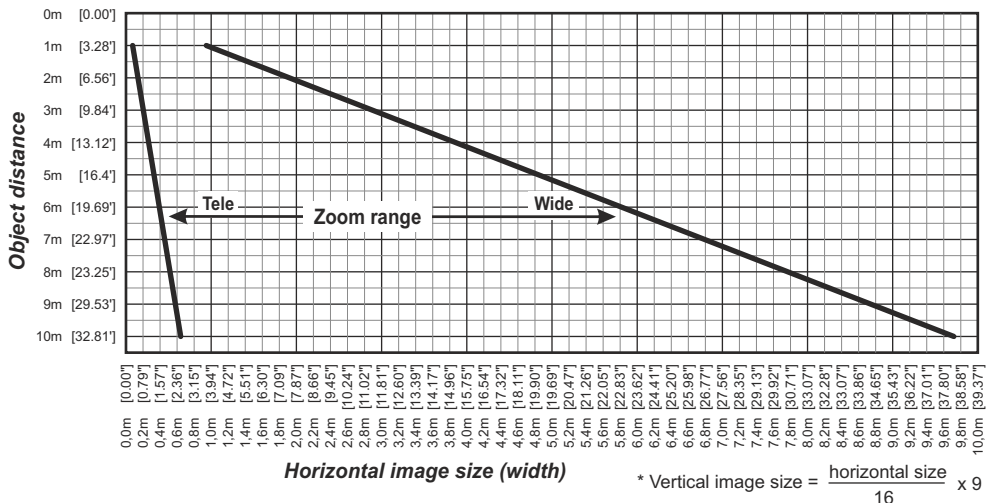

### **Recommended Positioning of Light**

Please consider light positioning for the EYE-14 carefully. Mounting the light too close to the unit will cause reflections, mounting it too far away will cause shadows.

The illustration on the right shows the recommended position of lighting for the EYE-14. The distance from the center of the unit to the center of the light should be identical to the MAXIMUM image size (e.g. vertical image size).

Example: When the maximum vertical size of the pick-up are (wide) would be 100cm, then the recommended distance of the light would be also 100cm away from the center of the camera.

We recommend mounting the light like the position shown on the right, because here shadows are not too disturbing e.g. when pointing with a pen at certain details on a document.

Due to the automatic white balance of the unit, it is possible to use any type of light. WolfVision recommends a diffused light with more than 400 Lux and a homogeneity of less than 15% on the working surface.

To minimize reflections, please use the optional inclined working surface *(see page 21)*.

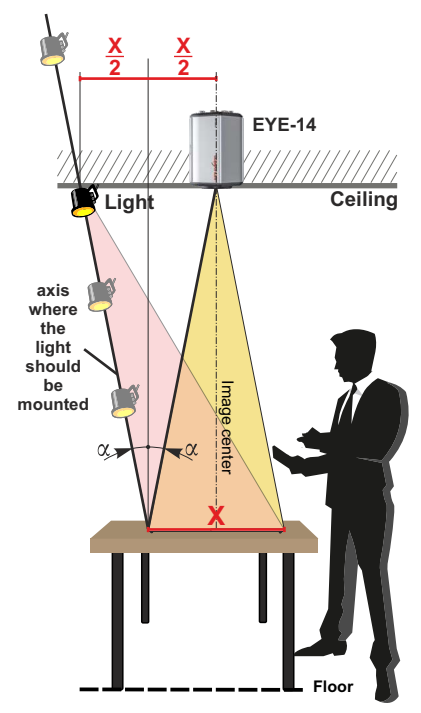

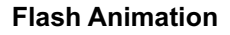

A very easy method to find the ideal light position for the EYE-14 is the dedicated flash animation program on WolfVision's homepage: **www.wolfvision.com** *(Support)*

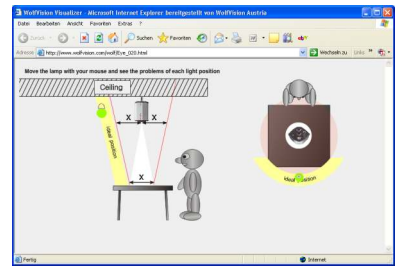

**www.wolfvision.com** *(Support)*

### **MAINTENANCE**

### **Cleaning**

**IMPORTANT**

**Cabinet:** Clean the cabinet by gently wiping it with a soft, lint-free cloth.<br>**I FNS:** Clean the lens by gently wiping them with a soft, lint-free cloth.

Clean the lens by gently wiping them with a soft, lint-free cloth (do not use a paper tissue!). Clean by breathing on the lens to create moisture then wipe with lint-free cloth (If not clean, use special optical cleaner only!).

**Never use strong cleaning agents such as acetone or benzene! These substances can damage the surface and anti-reflex coating!**

### **Firmware Upgrades**

The firmware (software) of your EYE-14 (including the on-screen HELP) can easily be upgraded to the latest version. The firmware update can be done via USB, Ethernet (LAN) or USB stick.

Firmware update files can be downloaded free of charge at **www.wolfvision.com** *(Support)*

Updates via USB or Ethernet/LAN can be made with the software vSolution Link by WolfVision.

Updates via USB stick need the firmware file to be placed in the folder root:\WOLFVISION\

(default folder can be changed in the on-screen menu Advanced Settings / USB Settings).

Alternatively, the firmware update can be started in the on-screen menu (Advanced Settings / Device Info), provided the EYE-14 is connected to the Internet and a nameserver IP address is assigned (Advanced Settings / Ethernet Settings). By selecting the line "Check For FW Update", the EYE-14 checks the WolfVision server for newer firmware files. Follow the on-screen instructions to start the update process.

### **Infrared Remote Control**

Please note that an infrared remote control can only be used up to a certain distance from the unit. Objects situated between the EYE-14 and the infrared remote control, and weak batteries, interfere with reception.

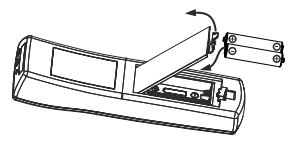

If the EYE-14 can only be controlled from a close distance, you may need to change the batteries.

If the EYE-14 cannot be controlled at all with the infrared remote control, you may need to check the code *(see page 5)* or to change the batteries. Open the cover on the back of the remote control and replace both 1.5V AAA (Code LR03) batteries with new ones of the same type. **Check the polarity of the batteries!**

### **CAUTION**

Risk of explosion if batteries are replaced by an incorrect type.

Dispose of used batteries according to the instructions. Recycle the batteries.

#### **ATTENTION**

Il y a danger d'explosion s'il y a remplacement incorrect de la batterie. Remplacer uniquement avec une batterie du même type ou d'un type équilanent recommandé par le constructeur.

Mettre au rebut les batteries usagées conformément aux instructions du fabricant. Recycler les batteries.

## **Packaging / Transportation IMPORTANT**

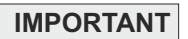

Please make sure that you pack up the EYE-14 in the supplied box. This is very important to avoid damage to sensitive parts of the unit!

### **Technical Data**

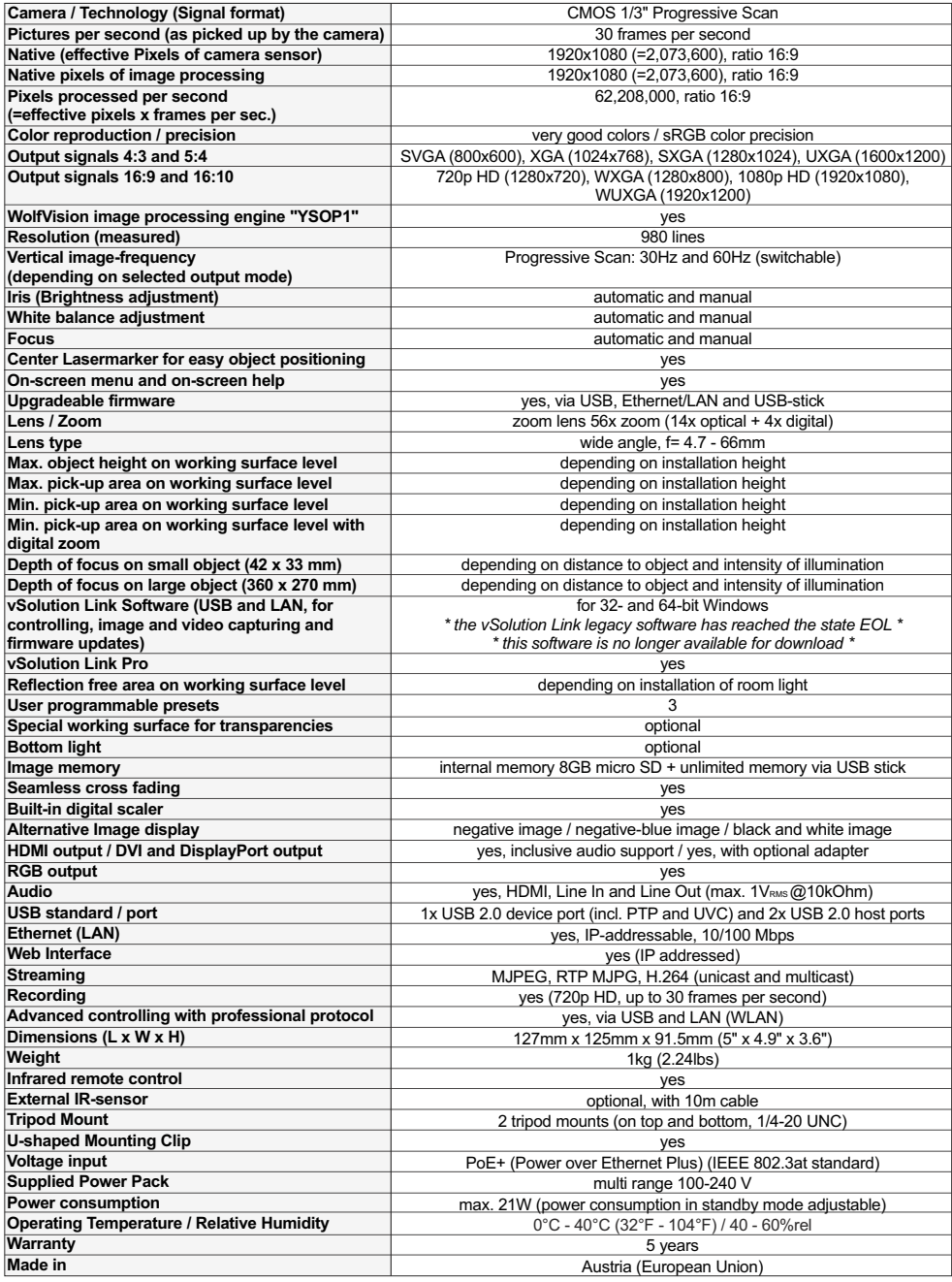

*Please note: Due to technical improvements all specifications are subject to change!*

### **CODES - Short Keys**

### **Unit**

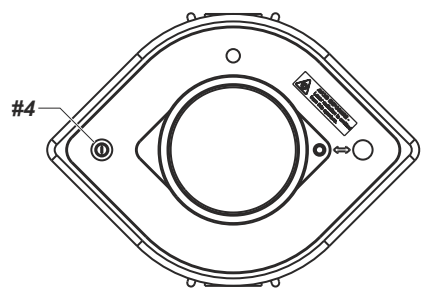

**Resetting the output mode to the default of "XGA at 60Hz":** Keeping the **POWER** key *(#4)* pressed for more than 4 seconds.

#### **Storing presets:**

Press the desired **PRESET**key *(#27)*for 2 seconds.

#### **Recalling presets:**

Press the desired **PRESET**key *(#27)* quickly.

### **Activating the on-screen menu:**

Press the **MENU** key *(#41)* to activate the on-screen menu. Use the **Navigation** keys *(#21 and #40)* to navigate and **OK** key *(#22)* to select. For the help function, press the **? HELP**key *(#20)*.

For resetting only the selected item press the **? HELP**  key *(#20)* and keep it pressed for 2 seconds.

#### **Activating the on-screen Extra menu:**

Press the **MENU** key *(#41)* and keep it pressed until the extra menu appears .

#### **Resetting the output mode to the default of "XGA at 60Hz":**

Keeping pressed both **FOCUS** keys *(#31)* pressed for more than 4 seconds.

#### **Change IR code:**

Change the IR code in the on-screen menu "Advanced Settings / Miscelaneous Settings" and set the "IR Code" to A, B, C or D (code Ais default). To change the IR code on the remote control, simultaneously presspress PRESET 1, PRESET 2 keys (#27) and the **ZOOM TELE** key *(#32)*. Each time this key combination is used, the code switches from Ato B, C, D ... A ... in the order given.

simultaneously press PRESET 1, PRESET 2 and **ZOOM WIDE** *.* For resetting the remote control to code A,

### **IR-Remote Control**

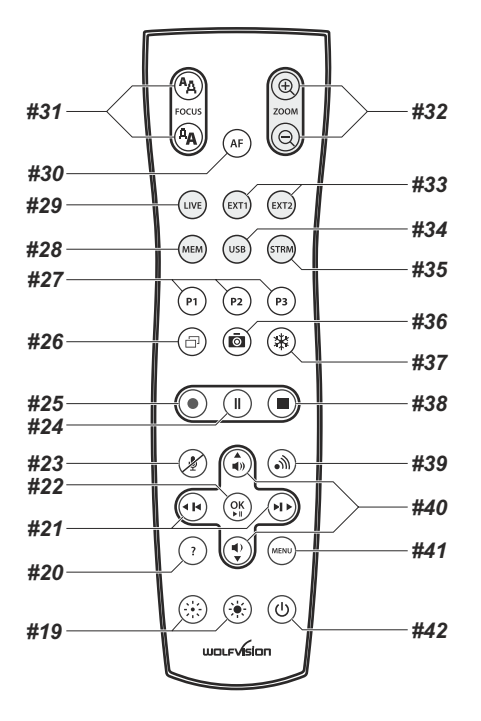

# **Vorsichtsmaßnahmen**

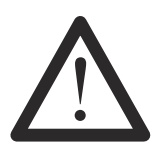

### **WARNUNG!**

Elektroschockrisiko gefährliche Spannungen im Geräteinneren

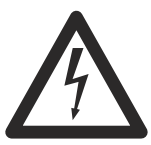

## **Angeführte Vorsichtsmaßnahmen unbedingt beachten:**

**DAS GERÄT DARF NUR VON AUTORISIERTEN UND GESCHULTEN FACHKRÄFTEN NACH LOKAL GÜLTIGEN SICHERHEITSVORSCHRIFTEN MONTIERT UND GEWARTET WERDEN.**

**DAS GERÄT NUR MIT DER AUF DEM TYPENSCHILD ANGEGEBENEN SPANNUNG BETREIBEN ! DAS GERÄT VOR HITZE UND FEUCHTIGKEIT SCHÜTZEN !** 

**DAS GERÄT VOR ERSCHÜTTERUNG SCHÜTZEN !**

**Bitte darauf achten, dass eine ausreichende Luftzirkulation zur Kühlung des Gerätes möglich ist !**

**Bei jeder Art von Störungsanzeichen (abnormale Geräusche, Geruch, Rauchentwicklung, etc.) das Gerät abschalten. Setzen Sie sich bitte in solchen Fällen umgehend mit Ihrem WolfVision-Händler in Verbindung!**

**Niemals ein beschädigtes Netzkabel verwenden. Andernfalls kann es zu Kurzschlüssen und zu elektrischen Schlägen kommen!**

**Am Gerät keinerlei Umbauten vornehmen und das Gerät niemals ohne Gehäusedeckel in Betrieb nehmen!**

**Keine entflammbaren oder metallischen Gegenstände oder Flüssigkeiten in das Geräteinnere dringen lassen!**

**Das Gerät nicht im Bereich von starken Magnetfeldern und elektrischen Feldern in Betrieb nehmen!**

**Das Gerät nicht im Wirkungsbereich von Röntgenstrahlung betreiben. Dadurch können Teile der Kamera beschädigt werden.**

**Das Netzkabel und den Netzstecker niemals mit feuchten Händen berühren!**

**Das Gerät bei längerer Nichtbenutzung vom Netz trennen (Hauptschalter)!**

**Das mitgelieferte HDMI Kabel ist für Demozwecke konzipiert. Für die finale Installation ist ein qualitativ hochwertiges Kabel einzusetzen.**

**Das mitgelieferte Netzteil verwenden, dieses ist geprüft nach IEC/EN/UL/CSA62368-1** 

### **Vorsichtsmaßnahmen für die Laser-Zentrumsmarkierung:**

**Laserstrahlen - Nicht direkt den Laserstrahl blicken! Laser nicht modifizieren! Laserstrahl nicht mit optischen Instrumenten betrachten!**

#### **Information für die Laser-Zentrumsamarkierung**

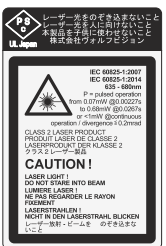

**.**

**Technische Daten:** λ= 635nm - 680nm P= Pulsbetrieb 30Hz Wiederholrate von0,07mW @0,00227s bis0,68mW @0,0267s oder < 1mW @Dauerbetrieb. Divergenz  $\leq 0.2$  mrad

Dieser Aufkleber befindet sich an der Kamera.

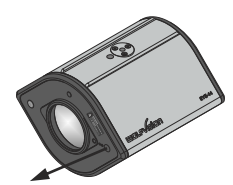

Die Laserstrahlaustrittsöffnung der Zentrumsmarkierung befindet sich seitlich vom Kameralinse. (der Pfeil deutet den Strahl an)

**DEUTSCH**

### **Prüfungen**

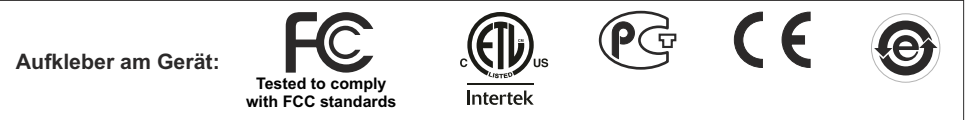

#### **Warning!** (original Text)

This is a class A device. Operation of these equipment in a residential area is likely to cause harmful interference in which case the user will be required to correct the interference at his own expense.

### **FCC information:**

This device complies with part 15 of the FCC rules. Operation is subject to the following two conditions: (1) this device may not cause harmful interference, and (2) this device must accept any interference received, including interference that may cause undesired operation.

### **Note:**

This equipment has been tested and found to comply with the limits for a class Adigital device, pursuant to part 15 of the FCC rules. Operation of these equipment in a residential area is likely to cause harmful interference in which case the user will be required to correct the interference at his own expense.

### **Information to user:**

The user manual or instruction manual for an intentional or unintentional radiator shall caution the user that changes or modifications not expressly approved by the party responsible for compliance could void the user's authority to operate the equipment.

**Warning:** Der Betrieb dieses Gerätes kann im Wohnbereich Funkstörungen verursachen.

Dieses Gerät entspricht der EMC-Verordnung und der Verordnung für elektrische Geräte. Prüfungen, Tests und Untersuchungen wurden nach UL62368-1:2019, CSAC22.2#62368-1:2019 durchgeführt. Prüfungen, Tests und Untersuchungen wurden nach dem CB-Schema durchgeführt. Prüfungen, Tests und Untersuchungen wurden nach dem PCT-Schema durchgeführt.

#### **Weltweite Patente**

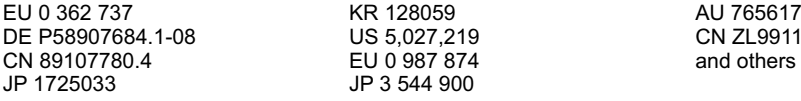

9 CN ZL99118847.0

### **Copyright Information**

Copyright © WolfVision. Alle Rechte vorbehalten.

WolfVision, Wofu Vision und  $\mathfrak{K} \bar{\mathfrak{m}} \bar{\mathfrak{m}}$  sind registrierte Warenzeichen der WolfVision Holding AG, Austria.

Dieses Dokument darf ohne vorherige schriftliche Zustimmung von WolfVision weder als Ganzes noch in Teilen mit irgendwelchen Mitteln kopiert, reproduziert oder übertragen werden. Ausgenommen sind Kopien, die vom Benutzer zu Sicherungszwecken aufbewahrt werden.

Im Interesse einer ständigen Produktverbesserung behält sich WolfVision das Recht vor, die Produktspezifikationen ohne Ankündigung zu ändern. Änderungen an diesem Dokument bleiben vorbehalten.

Haftungsausschlusserklärung: WolfVision ist nicht haftbar für technische und redaktionelle Fehler und Unvollständigkeit.

Die Geräte sind "MADE IN EU/AUSTRIA"

Gedruckt in Österreich, November 2022

### **Teile der EYE-14**

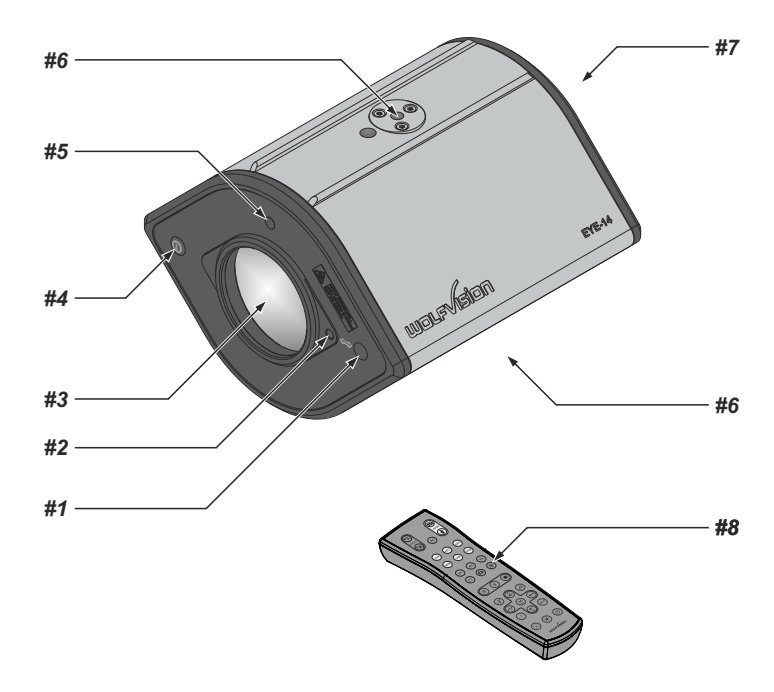

- *#1* **Laser-Zentrumsmarkierung** *(siehe Seite 7 und 8)*
- Wichtig: Nicht direkt in den Laserstrahl blicken! Dies kann Ihre Augen schädigen!
- *#2* **Einstellschraube der Laser-Zentrumsmarkierung** *(siehe Seite 7)*
- *#3* **Kamera Linse**
	- Anschluss für Zubehörlinse (M41x0,75mm)
- *#4* **Power Taste** *(siehe Seite 7 und 16)*
- *#5* **IR-Empfänger** *(siehe Seite 21)*
- *#6* **Stativgewinde 1/4" UNC-20** zur Befestigung an einem Stativ oder Wand-/Deckenhalterung (*oben und unten) (siehe Seiten 20, 21 und 22)*
- *#7* **Anschlüsse** *(siehe nächste Seite)*
- *#8* **IR-Fernbedienung** *(siehe Seiten 5, 6 und 25)*

### **Anschlüsse** *(#7)*

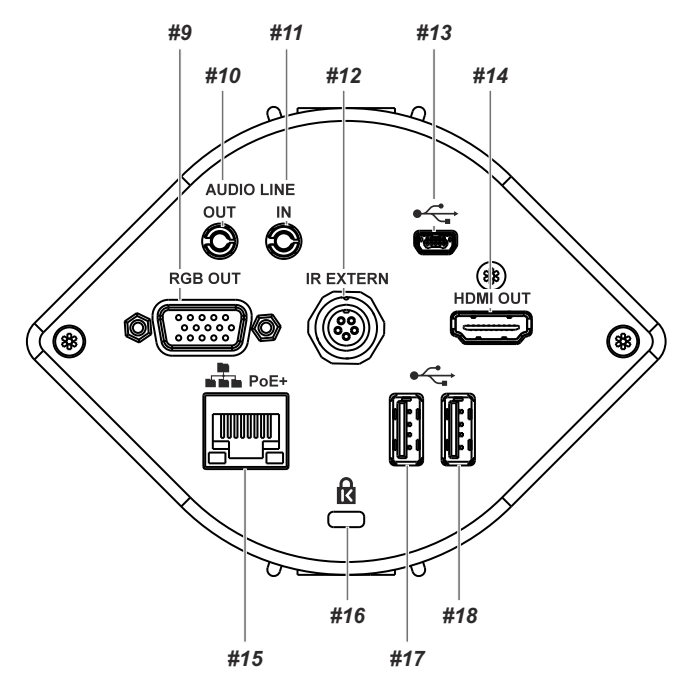

- *#9* **RGB OUT** *16)* Ausgang (15-Pin) *(siehe Seite*
- *#10* **AUDIO Line Out** Ausgang für Audio Signale *17) (siehe Seite*
- *#11* **AUDIO Line In** Eingang für Audio Signale *17) (siehe Seite*
- *#12* **IR-EXTERN** Eingang für zusätzlichen IR-Sensor *(siehe Seite 21)*
- *#13* **USB** Anschluss zum **Computer** (an USB-Host) *(siehe Seiten 18 und 19)*
- *#14* **HDMI OUT** Ausgang *(siehe Seite 16)*
- *#15* **LAN** Anschluss *(siehe Seiten 14, 18 und 19)* 10/100 BASE T/TX mit PoE+ Funktionalität
- *#16* Öffnung für ein **Kensington lock®** *(siehe Seite 20)*
- *#17* Anschluss für **USB-Massenspeichergeräte USB** (an USB-Client) *(siehe Seite 18)*
- *#18* Anschluss für **USB-Massenspeichergeräte USB** (an USB-Client) *(siehe Seite 18)*

*USB Anschlüsse #17 und #18 sind gleichwertig.*

### **Infrarot Fernbedienung** *(#8)*

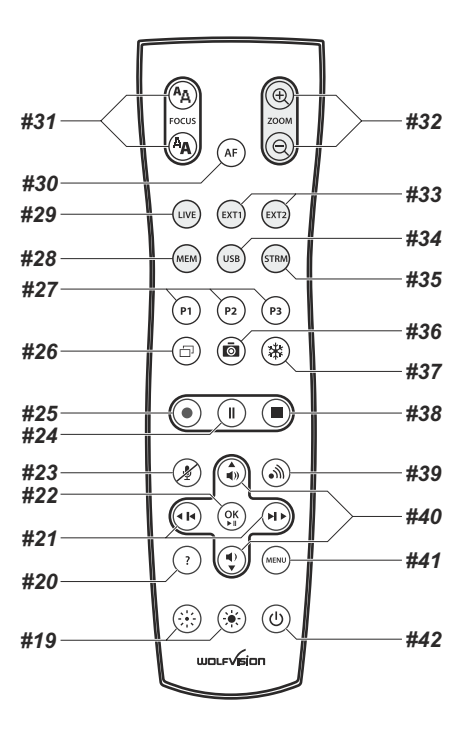

### **Verschiedene IR-Codes**

Wenn Sie mit mehreren EYE-14 (bzw. Visualizern) im selben Raum arbeiten möchten, dann sollten die Geräte auf unterschiedliche IR-Codes gestellt werden, um die Geräte einzeln ansteuern zu können. Der IR-Code des Gerätes muss mit dem der Fernbedienung übereinstimmen.

Ändern Sie im On-Screen Menü "Erweiterte Einstellungen / Diverse Einstellungen", den IR-Code auf die gewünschte Einstellung (Code Aist Standard).

Ändern Sie auch den Code der Fernbedienung durch gleichzeitiges Drücken der Tasten **PRESET 1, PRESET 2** (#27) und **ZOOM TELE** (#32) um den Code von A nach B, C, D ... Ausw. zu schalten.

Um die Fernbedienung auf Code A zurückzusetzen, drücken Sie die Tasten **PRESET 1, PRESET 2** und **ZOOM WIDE** gleichzeitig.

### **Tasten auf der Infrarot Fernbedienung**

#### *#19* **Manuelle HELLIGKEITS Tasten (manuelle Blende)**

Wenn die HELLIGKEITS-Tasten gedrückt werden, ändert die EYE-14 die Bildhelligkeit *(siehe Seite 9)*. *#20* **? HILFE / RESET Taste (Doppelfunktion)**

Zeigt Informationen über den aktuellen Aufnahmestatus, verbleibende Aufnahmezeit und Audio Einstellungen *(siehe Seite 9)*.

Bei aktivem On-Screen Menü wird ein Hilfetext zum gerade gewählten Menü-Punkt angezeigt. Drücken der Taste für 2 Sekunden setzt den gewählten Punkt auf den Standardwert *(siehe Seite 15).* 

#### *#21* **ZURÜCK / VORWÄRTS Tasten / MENÜ NAVIGATIONS-Tasten (Doppelfunktion)**

Zum Navigieren der gespeicherten Bilder in den MEM und USB Modi *(siehe Seite 12)*.

Zum Navigieren innerhalb des On-Screen Menüs *(siehe Seite15)*.

#### *#22* **OK Taste**

Zur Bestätigung bei aktivem On-Screen Menü *(siehe Seite 15)*, MEM oder USB Modi *(siehe Seite 12)*. Druck für 4 Sek. unterbricht das aktuell wiedergegebene Video (Pause / Fortsetzen).

#### *#23* **Audio Mute Taste**

Schaltet die Audio Eingänge stumm *(siehe Seite 17)*.

#### *#24* **Video Aufnahme Pause Taste**

Pausiert die Video Aufnahme und setzt diese wieder fort *(siehe Seite 11)*.

#### *#25* **Video Aufnahme Taste**

Startet die Video Aufnahme *(siehe Seite 11)*.

#### *#26* **PiP Taste**

Aktiviert den "Picture in Picture" Modus (Bild im Bild) *(siehe Seite 13)*.

#### *#27* **PRESET Tasten (programmierbare Einstellung)**

Kurzes Drücken = Preset abrufen

Mehr als 2 Sekunden gedrückt halten = Preset speichern *(siehe Seite 9)*.

#### *#28* **MEM Taste**

Zur Darstellung der Bilder und Videos des eingebauten Speichers *(siehe Seite 12)*.

#### *#29* **LIVE Taste**

Zur Darstellung des Kameralivebildes *(siehe Seite 12)*.

#### *#30* **AUTO FOKUS (AF) Taste**

Durch Drücken der AF-Taste wird Autofokus aktiviert/deaktiviert *(siehe Seite 9)*.

#### *#31* **Manuelle FOKUS Tasten**

Zum Fokussieren *(siehe Seite 9)*.

#### *#32* **ZOOM Tasten**

Steuert das Kamerazoom und ändert die Größe des Aufnahmebereiches.

#### *#33* **EXT1 und EXT2 Tasten** - nicht in Verwendung.

#### *#34* **USB Taste**

Zur Darstellung der Bilder und Videos vom USB-Stick *(siehe Seite 12)*.

*#35* **STRM Taste** - nicht in Verwendung.

#### *#36* **SNAPSHOT Taste**

Aktiviert die SNAPSHOT-Funktion *(siehe Seite 11)*.

#### *#37* **FREEZE Taste**

Friert das aktuelle Bild ein (Standbild) *(siehe Seite 9)*.

#### *#38* **Video Aufnahme Stopp Taste**

Stoppt die Video Aufnahme *(siehe Seite 11)*.

#### *#39* **Stream Taste**

Startet und beendet Streamausgabe über das Netzwerk *(siehe Seite 14)*.

#### *#40* **Audio Lautstärke Tasten / MENÜ NAVIGATIONS-Tasten (Doppelfunktion)**

Erhöht / verringert die Lautstärke der Audio Ausgänge*.*

Zum Navigieren innerhalb des On-Screen Menüs *(siehe Seite15)*.

#### *#41* **MENU Taste**

Kurzes Drücken aktiviert das On-Screen Menü *(siehe Seite 15)*.

#### *#42* **POWER Taste**

Schaltet das Gerät ein und aus. Beim Einschalten wird der Power-on Preset ausgeführt.

### **Inbetriebnahme - Vorbereitungen**

- 1. PoE+ Netzteil am Gerät *(#15)* und ans Stromnetz anschließen
- 2. Monitor oder Projektor an die Ausgänge der EYE-14 anschließen.
- **Zur Wahl des richtigen / besten Ausgangsmodi lesen Sie bitte die Seite 16!**
- 3. Die POWER LED zeigt den Betriebszustand: weiß = StandBy, grün = Vollbetrieb.
- 4. Bei Standardeinstellung startet die EYE-14 automatisch in den Vollbetrieb sobald sie an das Stromnetz angeschlossen wird.
	- Ansonsten die EYE-14 mit der POWER Taste einschalten *(#4 oder #42)*.
- 5. Die EYE-14 justiert sich nun auf den "Power-On Preset"

#### Power-On Preset:

Automatisches Zoomen auf eine mittlere Zoomposition auf der Arbeitsfläche (die Aufnahmegröße ist abhängig von der Montagehöhe der EYE-14). Sobald die POWER LED durchgehend grün leuchtet, ist die EYE-14 betriebsbereit.

Das Verhalten des Gerätes beim Einschalten oder nach dem Drücken der POWER-Taste kann im On-Screen Menü geändert werden *(siehe Seite 15)*.

### **Erstmaliges Einschalten der EYE-14 - Setup Assistent**

Beim ersten Einschalten der EYE-14 startet der Setup Assistent (Quick Setup Guide) automatisch (On-Screen Menü am HDMI und RGB Ausgang). Navigieren Sie mit den Pfeil Tasten durch dieses Menü.

#### Die Einstellungen sind:

#### **Sprache (Language)**

Wählen Sie die gewünschte Sprache für das On-Screen Menü.

#### **Netzwerk Einstellungen (Ethernet Settings)**

Die IP-Adresse, Subnetzmaske und die Gateway IP-Adresse kann von einem DHCP-Server automatisch bezogen oder manuell gesetzt werden.

#### **Zeit Einstellung (Time Settings)**

Die EYE-14 hat eine eingebaute Uhr, bietet aber auch die Möglichkeit der Verwendung eines externen TimeServers (Voraussetzungen: gültige TimeServer IP-Adresse und eine Internetverbindung).

#### **Audio Einstellung (Audio Settings)**

Ermöglicht die Konfiguration der Audio Ein- und Ausgänge. Der Eingang Line-In ist ab Werk deaktiviert und kann bei Bedarf aktiviert werden.

#### **Laser Zentrumsmarkierung**

Die EYE-14 strahlt einen Laserstrahl zur Zentrumsmarkierung der Aufnahmefläche aus.

Wenn die EYE-14 an ihrer endgültigen Position montiert ist, muss die Laser-Zentrumsmarkierung justiert werden. Setzen Sie den Eintrag "Laser Markierung" auf "JUSTAGE" damit das Justage-Fadenkreuz und der Laserpunkt im Bild sichtbar werden. Bewegen Sie den Laserpunkt Mithilfe der Justageschraube, bis er sich im Mittelpunkt des Fadenkreuzes befindet (Inbusschlüssel 2,5mm). Setzen Sie den Eintrag "Laser Markierung" wieder auf "ON" für den normalen Betrieb.

*Bitte beachten: Die Justage der Laser-Zentrumsmarkierung ist nur einmalig vorzunehmen. Sie muss nur dann wiederholt werden, wenn der Abstand zwischen EYE-14 und Arbeitsfläche verändert wird! Für weitere Informationen beachten Sie Videodateien im Gerätespeicher der EYE-14.*

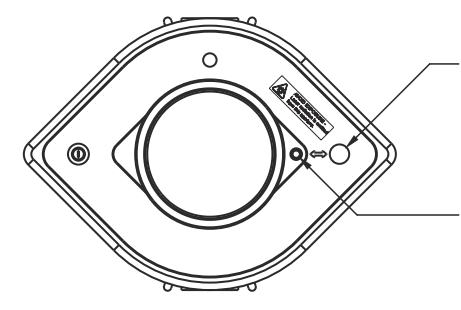

Austrittsöffnung der Laserstrahls Wichtig: Nicht direkt in den Laserstrahl blicken! Dies kann Ihre Augen schädigen!

Justageschraube der Laser-Zentrumsmarkierung. Inbusschlüssel 2,5mm *Schraube nicht mit Kraftaufwand über den Anschlag drehen (Vermeidung von Gewindebeschädigungen)!*

### **Aufnahmebereich auf der Arbeitsfläche**

- 1. Die Laserzentrumsmarkierung markiert den Mittelpunkt des Kameraaufnahmebereiches auf der Arbeitsfläche. Zentrieren Sie das aufzunehmende Objekt auf den Laserpunkt.
- 2. Wählen Sie die gewünschte Vergrößerung mit den ZOOM Tasten *(#34)*.
- 3. Der Autofokus stellt die Bildschärfe automatisch ein. Falls notwendig, mit den FOCUS Tasten *(#31)* die Schärfe einstellen.

Die Laserzentrumsmarkierung markiert den Mittelpunkt des Kameraaufnahmebereiches auf der Arbeitsfläche. Die Laserzentrumsmarkierung ist für flache Objekte konzipiert und sie ist im Bild nicht sichtbar. Durch die schiefwinklige Montage des Lasermoduls bewegt sich der Laserzentrumspunk nach rechts oder links im Aufnahmebereich sobald sich der Abstand des aufgenommenen Objektes zum Gerät ändert (z.B. Aufnahme hoher Objekte).

Das bedeutet, dass der Laserstrahl nicht mehr exakt das Zentrum des Aufnahmebereiches zeigt.

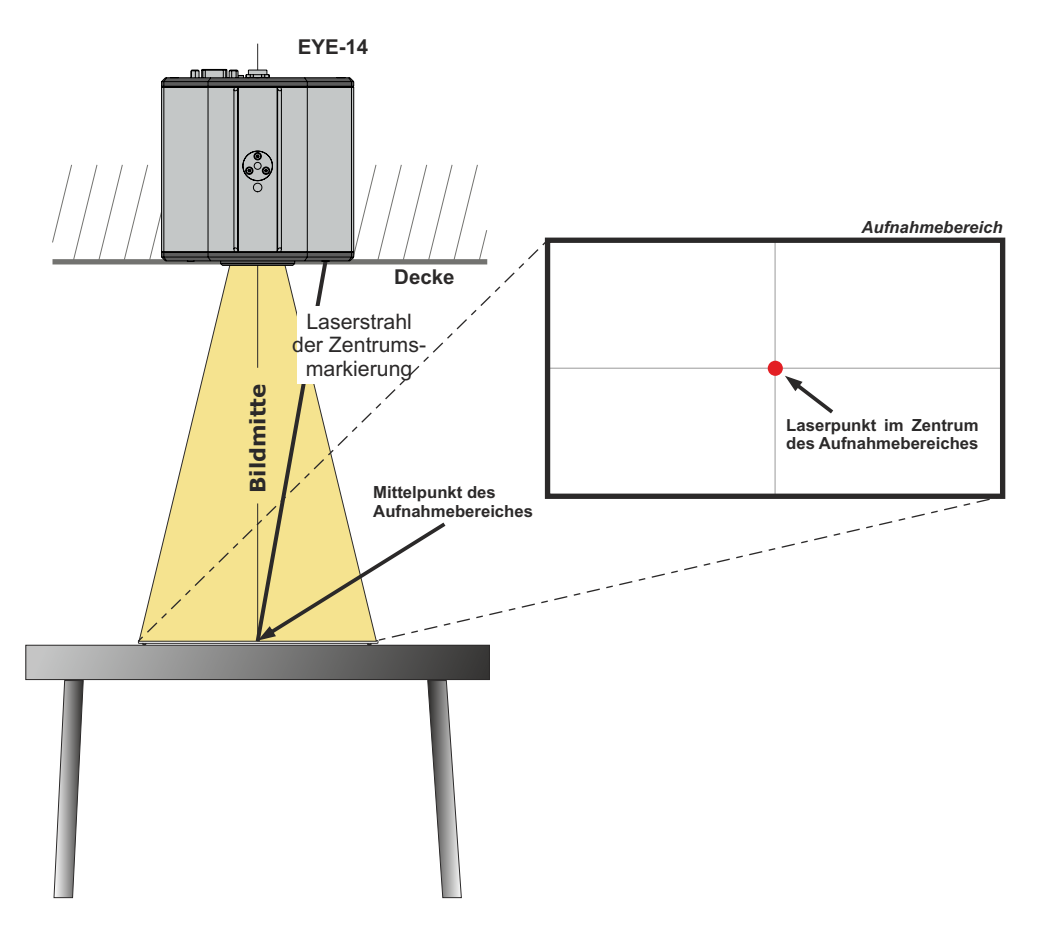

### **Fokussierung / Autofokus**

Beim Einschalten der EYE-14 wird automatisch auf das aufgenommene Objekt fokussiert.

Bitte beachten Sie, dass kontrastschwache Objekte (wie z.B. ein leeres Blatt Papier) schwierig zu fokussieren sind.

Für spezielle Anwendungen kann der Autofokus mit der AF Taste *(#30)* deaktiviert werden. Der Autofokus wird ebenfalls abgeschaltet, sobald eine der manuellen FOKUS Tasten *(#31)* verwendet wird.

*Die Autofokus-Meßmethode (Mehrfeld oder Spot/Zentrum) kann im On-Screen Extra Menü geändert werden (siehe Seite 15).*

### **Zoom optisch / digital**

Die EYE-14 verfügt über ein **optisches 14-fach Zoom**, der Zoombereich wird durch ein digitales 4-fach Zoom auf ein **56-fach Zoom** erweitert. Die Größe des Aufnahmebereiches ist abhängig von der Distanz zwischen Kamera und aufgenommenen Objekt.

Beim Einzoomen stoppt die Zoomfunktion bei Erreichen des optischen Endanschlages, bei weiterem Einzoomen wird das Digital-Zoom automatisch aktiviert. Bitte beachten Sie, dass im digitalen Zoombereich die Auflösung nicht mehr so hoch ist wie im optischen Zoombereich.

*Das Verhalten bei Erreichen des Überganges optisches Zoom / digitales Zoom kann im On-Screen Menü geändert werden (siehe Seite 15).*

### **Automatische / Manuelle Helligkeitsregelung (Blende)**

Die EYE-14 ist mit einer automatischen Bildhelligkeitsregelung ausgestattet. Das heißt, dass sich die Helligkeit des Kamerabildes immer automatisch einstellt.

Durch Betätigen der HELLIGKEITS Tasten *(#19)* wird das Bild heller oder dunkler .

*Der Standardreferenzwert der Helligkeitsregelung (Bild Helligkeit) kann im On-Screen Menü verändert werden.*

*Bei Aufnahme von Bereichen mit sehr hellen Bildbereichen kann die Gegenlichtkompensation (Back Light Compensation) aktiviert werden - siehe Seite 15 und On-Screen Hilfe.*

Bei Einstellung "AUS" und "1/30" der Belichtungszeit (Shutter), wird die Laserzentrumsmarkierung *deaktiviert um eine Sichtbarkeit im Bild zu verhindern. Für eine temporäre Aktivierung des Laserstrahls in solchen Situationen kann die LASER-Funktion einer PRESET Taste zugewiesen werden - siehe unten.*

### **Preset Funktion (Voreinstellung)**

Die EYE-14 bietet die Möglichkeit, die augenblicklichen Einstellungen als Preset abzuspeichern und über die entsprechende PRESET Taste *(#27)* der Fernbedienung wieder abzurufen.Um eine Preset-Einstellung . übernommen wurden zu programmieren, stellen Sie zuerst alle gewünschten Einstellungen ein und drücken dann eine der Preset-Tasten für mehr als 2 Sekunden. Am Bildschirm erscheint eine Meldung, sobald die Einstellungen

Im Gegensatz zu der hier erwähnten Preset Speicherung, bei der alle augenblicklichen Einstellungen wie Zoom, Focus, Iris etc. mitgespeichert werden, können den PRESET-Tasten auch einzelne Funktionen wie z.B.: "NEGATIVE", "NEGATIVE/BLUE", "BLACK/WHITE", "FREEZE", "LASER" etc. im On-Screen Menü zugewiesen werden *(siehe Seite 15).*

### **Freeze (Standbild)**

Das aktuell gezeigte Live-Bild kann durch Drücken der FREEZE Taste *(#37)* eingefroren werden. Während das eingefrorene Bild gezeigt wird, kann das nächste Objekt vorbereitet werden.

### **Info Anzeige (Status)**

Die Info Anzeige wird mit der ? HILFE Taste *(#20)* aktiviert und für ein paar Sekunden dargestellt. Verfügbare Informationen sind verbleibende Aufnahmezeit, Aufnahme Status und Audio Einstellungen.

### **Status Symbole (Icons)**

In der linken unteren Ecke werden entsprechende Symbole für Aufnahme, Streaming und Audio angezeigt.

### **Weißabgleich**

Eine korrekte Weißabgleich-Einstellung ist sehr wichtig für eine exakte Farb-Wiedergabe!

Immer wenn sich die Lichtbedingungen ändern, muss die Kamera einen Weißabgleich durchführen, um korrekte Farben wiedergeben zu können. Die Lichtbedingungen (Farbtemperatur) ändern sich z.B., wenn zwischen Raumlicht und einer externen Lichtbox (optionales Unterlicht) gewechselt wird, oder bei Wechsel zu Sonnenlicht.

Die Standardeinstellung der EYE-14 ist "**Auto Tracking**" Weißabgleich. Das heißt, dass der Weißabgleich ständig automatisch nachjustiert wird.

Für einen exakten Weißabgleich sollten mindestens 10% des aufgenommenen Bildes weiß sein. Für eine präzise, fixe Weißabgleichseinstellung verwenden Sie den "One-Push"-Weißabgleich (=Weißabgleich auf Knopfdruck). Der "One-Push"-Weißabgleich wird durch Drücken der programmierten PRESET Taste *(WEISSABGLEICH)* ausgeführt. Nach Speichern des neuen Weißwertes erscheint eine Meldung auf dem Bildschirm und der "Auto Tracking" Modus wird abgeschaltet (nach Aus- und Einschalten des Gerätes wird "Auto Tracking" wieder aktiviert).

Normalerweise ist es nicht nötig, einen manuellen Weißabgleich durchzuführen. Wenn jedoch die Farben auf Ihrem Bildschirm falsch erscheinen, sollte ein manueller (One-Push) Weißabgleich durchführt werden:

#### Tipps beim Ausführen eines One-Push Weißabgleiches:

#### **Oberlicht (Raumlicht)**:

drücken dann die programmierte PRESET Taste *(WEISSABGLEICH)*. Zoomen Sie auf einen weißen Gegenstand (z.B. weißes Blatt Papier), bis das gesamte Bild weiß ist und

#### **Optionale Lichtbox mit Overheadfolien:**

programmierte PRESETTaste *(WEISSABGLEICH)* . Schalten Sie das Raumlicht aus und die Lichtbox ein. Entfernen Sie alles von der Arbeitsfläche und zoomen Sie auf die kleinste Bildgröße, bis das gesamte Bild weiß ist und drücken dann die

#### **Optionale Lichtbox mit Röntgenbildern:**

programmierte PRESETTaste *(WEISSABGLEICH)* . Schalten Sie das Raumlicht aus und die Lichtbox ein. Positionieren Sie das Röntgenbild auf der Arbeitsfläche und zoomen Sie hinaus, bis das gesamte Bild abgetastet wird und drücken dann die

Bitte beachten Sie: Falsche Farben können auch auf falsche Monitor- oder Projektor-Einstellungen zurückzuführen sein. Es wird empfohlen, zuerst bei der EYE-14 einen manuellen Weißabgleich durchzuführen, und wenn dieser kein zufriedenstellendes Resultat liefert, die Einstellungen des Monitors oder Projektors zu überprüfen.

*Für Spezialisten: Im On-Screen Menü der EYE-14 (siehe Seite 15) kann zwischen den Weißabgleichs-Arten "Auto Tracking", "One Push" und "Manual" umgeschaltet werden. Wenn Sie mit Negativfilmen auf einer Lichtbox arbeiten, benutzen Sie einen leeren (dunklen) Teil des Filmes für den Weißabgleich.*

### **Snapshot (Schnappschuß) - Speichern von Einzelbildern**

Durch Drücken der SNAPSHOT Taste *(#38)* wird das aktuell angezeigte Bild im nächsten freien Bildspeicherplatz abgelegt.

#### *Eingebauter Speicher (externes USB-Speichermedium ist nicht vorhanden)*

Die EYE-14 hat einen eingebauten Speicher mit 8GB für die Speicherung von Bildern und Videos.

Die Bilder (und Videos) können im MEM Modus aufgerufen werden.

Alle Bilder werden im Format JPG mit Datum- und Zeitstempel abgespeichert *(WV\_JJJJMMDD\_hhmmss)*. *Beispiel: WV\_20161206\_024735.jpg*

*Eine On-Screen Meldung informiert über den Dateinamen.*

#### *Externes USB-Speichermedium angeschlossen*

Die EYE-14 benutzt das angeschlossene USB-Speichermedium für die Speicherung von Bildern und Videos. Der verfügbare Speicherplatz ist abhängig vom benutzten Speichermedium.

Alle Bilder werden im Format JPG mit laufender Nummer, Datum- und Zeitstempel abgespeichert *(WV\_xxxxxx\_JJJJMMDD\_hhmm), Beispiel: WV000001\_20161206\_0247.jpg*

*Eine On-Screen Meldung informiert über den Dateinamen.*

Die Bilder (und Videos) können im USB Modus aufgerufen werden. Oder am Computer, wenn eine entsprechende Bildbetrachtungssoftware installiert ist.

*Die Eigenschaften der USB Funktion können im On-Screen Menü (Erweiterte Einstellungen - USB Stick Einstellungen) geändert werden, wie Standard-Dateiablageverzeichnis (Ordnername) und Dateinamen ("WV" und fortlaufende Nummerierung).*

### **Video - Aufnahme von Video Clips**

Die EYE-14 unterstützt die Aufnahme von Video Clips im Multimedia-Containerformat mit Codec H.264 inklusive Audio (Dateierweiterung lautet \*.avi).

Wählen Sie die gewünschte Quelle (Kamera Livebild oder Bildspeicher) und Audioeinstellung im On-Screen Menü und starten dann die Aufnahme mit der REC Taste *(#25)*. Die Aufnahme kann mit der PAUSE Taste *(#28)* pausiert und fortgesetzt werden. Die Aufnahme wird mit der STOPPTaste *(#38)* beendet.

Benutzen Sie die Lautstärke Tasten *(#40)* für die Anpassung der Lautstärke und die MUTE Taste *(#23)* für die Stummschaltung.

*Hinweis:* 

*Ein entsprechendes Symbol in der linken unteren Ecke informiert über eine aktive Aufnahme. Die EYE-14 schaltet automatisch auf den Codec H.264 um sobald die Aufnahme von Video Clips gestartet wird (Erweiterte Einstellungen / Stream/Aufnahme-Einstellungen).*

Die Video Dateien werden im internen Speicher oder auf dem externen USB Speichermedium, wenn angeschlossen, gespeichert.

Jede Datei wird mit Datum- und Zeitstempel gespeichert *(WV\_JJJJMMDD\_hhmmss)*. *Beispiel: WV\_20161206\_024735.avi*

*Eine On-Screen Meldung informiert über den Dateinamen sobald die Aufnahme gestoppt wurde.*

Tipp: Durch Drücken der ? Taste *(#20)* wird der aktuelle Status der Aufnahme angezeigt, wie verfügbarer Speicherplatz und Audio-Einstellungen.

#### *Eingebauter Speicher (externes USB-Speichermedium ist nicht vorhanden)*

Die EYE-14 verfügt über 8GB Speicherplatz für Bilder und Videoaufnahmen.

Die Videos (und Bilder) können im MEM Modus aufgerufen werden.

#### *Externes USB-Speichermedium angeschlossen*

Die EYE-14 benutzt das angeschlossene USB-Speichermedium für die Speicherung von Videos. Der verfügbare Speicherplatz ist abhängig vom benutzten Speichermedium.

Die Videos (und Bilder) können im USB Modus aufgerufen werden. Oder am Computer, wenn eine entsprechende Video-/Bildbetrachtungssoftware installiert ist.

Das Standardverzeichnis (Folder) kann im On-Screen Menü (Erweiterte Einstellungen / USB Stick) *geändert werden.*

*Bei jeder Video-Aufnahme wird eine Video-Datei aufgezeichnet. Und bei Übersteigen einer Dateigröße von 4GB wird automatisch eine neue Datei erstellt.*

### **MEM Modus**

Um den MEM Modus zu starten, drücken Sie die MEM Taste *(#28)*, die Schnellansicht wird dargestellt. Zusätzlich wird eine Statuszeile mit Bildinformationen am unteren Bildrand angezeigt.

Durch Drücken der LIVE Taste *(#29)* wechselt die EYE-14 zurück zum Livebild. Die Präsentation bleibt beim zuletzt gezeigten Bild stehen, für eine Fortsetzung drücken Sie die MEM Taste.

Zur Auswahl eines der dargestellten Bilder verschieben Sie die Bildlaufleiste mit den ZURÜCK/VORWÄRTS Tasten *(#21)* und Drücken Sie dann die OK Taste *(#22)*. Benutzen Sie dann die ZURÜCK/VORWÄRTS Tasten um das vorige/nächste Bild darzustellen. Mit der OK Taste kehren Sie zur Schnellansicht zurück.

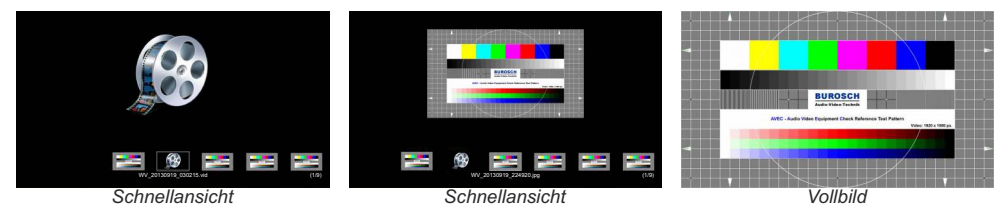

Im On-Screen Menü können Bilder und Videos gelöscht werden.

Gespeicherte Bilder und Video Clips können im On-Screen Menü des MEM Modus auf das USB-Speichermedium kopiert werden.

### **USB Modus**

Um den USB Modus zu starten, drücken Sie die USB Taste *(#34)*, die Schnellansicht wird dargestellt, samt verfügbarer Verzeichnisse (Ordner, Folder). Zusätzlich wird eine Statuszeile mit Bildinformationen am unteren Bildrand angezeigt.

Durch Drücken der LIVE Taste *(#29)* wechselt die EYE-14 zurück zum Livebild. Die Präsentation bleibt beim zuletzt gezeigten Bild stehen, für eine Fortsetzung drücken Sie die USB Taste.

Zur Auswahl eines der dargestellten Bilder verschieben Sie die Bildlaufleiste mit den ZURÜCK/VORWÄRTS Tasten *(#21)* und drücken Sie dann die OK Taste *(#22)*. Benutzen Sie dann die ZURÜCK/VORWÄRTS Tasten um das vorige/nächste Bild darzustellen. Mit der OK Taste kehren Sie zur Schnellansicht zurück.

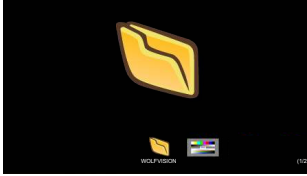

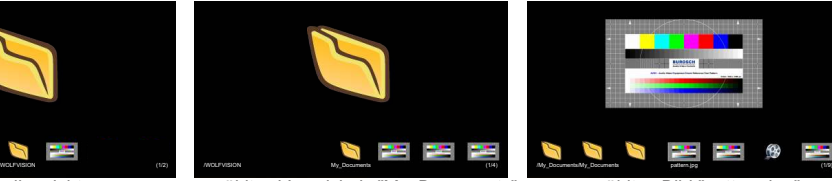

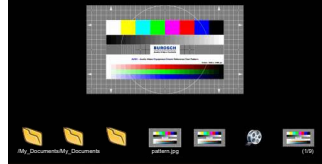

*Schnellansicht gewähltes Bild "pattern.jpg" gewähltes Verzeichnis "My\_Documents"*

Im On-Screen Menü können Bilder und Videos gelöscht werden. Benutzen Sie Ihren Computer zur Organisation des USB Sticks wie Erstellen oder Löschen von Verzeichnissen, Verschieben und Löschen von Bildern oder Formatieren des USB-Speichermediums.

*Bei einer Formatierung des USB-Speichermediums werden alle darauf befindlichen Daten gelöscht! Unterstütztes File System Format ist FAT16 und FAT32.* 

*Unterstütztes Bilddateiformat ist JPG.*

*Unterstütztes Videoformat ist ein Multimedia-Container mit Codec H.264 (Dateierweiterung lautet \*.avi).*

### **Eingebauter Scaler (USB-Stick)**

Die EYE-14 hat einen eingebauten digitalen Scaler zur Anpassung von geöffneten Bildern/Videos angeschlossener USB-Sticks an den aktuell eingestellten Ausgangsmodus (Beispiel: Wenn die EYE-14 eingestellt ist, ein 1080p (FullHD)-Bild auszugeben, aber das Bild vom USB-Stick mit 720p erstellt wurde, dann wandelt der Scaler das 720p-Bild in1080p um. Dadurch muss sich der Projektor beim Umschalten zwischen Live-Bild und anderem Signal nicht neu synchronisieren).

*Die Ausgangsauflösung der EYE-14 kann im On-Screen Menü geändert werden (siehe Seite 15).*

### **Eingebauter Bildmischer mit Überblendungseffekten**

Die EYE-14 besitzt einen integrierten Bildmischer.

Dieser ermöglicht Überblendungseffekte, wenn zwischen dem Bild der EYE-14 und den gespeicherten Bildern (interner Speicher und USB-Stick) umgeschaltet wird.

*Das Verhalten kann im On-Screen Menü geändert werden (siehe Seite 15).*

### **Bild in Bild (PiP) / Livebild zu Standbild-Vergleich**

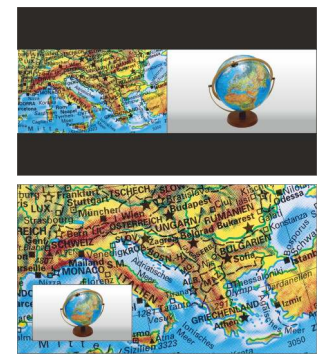

Der Bild in Bild Modus (PiP) bietet die Möglichkeit zwei verschiedene Bilder zur selben Zeit auf demselben Bildschirm zu zeigen. Drücken Sie dazu die PiP Taste (#30) um den Picture in Picture Modus zu aktivieren.

Das aktuelle Bild (z.B. externes Signal, Bildspeicher) wird klein in der linken, unteren Ecke und das Live Bild größer in der rechten oberen Ecke angezeigt. Der Inhalt des Live Bildes kann geändert werden, z.B. Aufrufen eines gespeicherten Bildes.

Folgende Vergleiche sind möglich: Bildspeicher, Live Bild.

Der Bildinhalt des kleinen Bildes wird eingefroren.

*Das Verhalten des PiP Modus kann im On-Screen Menü, Ausgangseinstellungen, geändert werden (siehe Seite 15).*

### **Stream über das Netzwerk senden**

Die EYE-14 hat einen eingebauten Streaming-Server, um Bild- und Toninhalte über das Netzwerk zu senden (Broadcast).

Stellen Sie eine Netzwerkverbindung her (Kabel oder kabellos) und öffnen Sie das On-Screen Menü Erweiterte Einstellungen / Stream-/Aufnahme Einstellungen. Hier kann die Ziel IP-Adresse (Empfänger des Streams) eingetragen werden (Multicast : 225.0.0.0 bis 238.255.255.255; mit allen anderen Adressen kann nur die eingetragene Adresse den Stream empfangen; die Adressen 224.x.x.x und 239.x.x.x sind reserviert und dürfen nicht verwendet werden). Wählen Sie hier auch den zu verwendenden Port, Modus, Auflösung, Frame-Rate und Format des Streams (bis zu RTP H264).

Mit der Mode-Einstellung "AUTO" sendet die EYE-14 den Stream nur auf Anfrage (On-Demand). Die Software vSolution Link von WolfVision und die meisten Internetbrowser starten den Stream automatisch. Sollte der verwendete Browser oder eine sonstige Fremd-Applikation (Media Player) den Stream nicht starten können, kann der Stream manuell mit der STREAM Taste *(#39)* gestartet werden. Alternativ sendet die EYE-14 den Stream permanent mit der Einstellung Modus=DAUERND (beachten Sie den resultierenden Netzwerkverkehr).

. Die Einstelllungen wie Auflösung, Frame-Rate und Format beeinflussen ebenfalls den Netzwerkverkehr

Um den Stream in einer Fremdapplikation zu sehen, geben Sie die Netzwerk URLim Adressfeld ein:

Internet Browser, Beispiel: **http://192.168.0.2**

#### Media Player, Beispiel: **http://192.168.0.2/stream.sdp**

Die nötige IP-Adresse ist die IP-Adresse der EYE-14 (On-Screen Menü Erweiterte Einstellungen / Netzwerk Einstellungen). Die EYE-14 sendet (streamt) den aktuell gezeigten Bildinhalt (Livebild Kamera oder Bildspeicher) samt Audio (LineIn) über das Netzwerk.

#### *Technischer Hintergrund:*

*UDP Multicast arbeitet wie ein Broadcast bei dem viele Clients denselben Video Stream empfangen können. Die Bandbreite bleibt hier immer dieselbe, egal wie viele Computer (Clients) verbunden sind. Da viele Router UDP Multicast jedoch nicht unterstützen, kann UDP Unicast als Punkt-zu-Punkt Verbindung verwendet werden (nur ein Empfänger ist möglich). Audio wird im RTP-Format unterstützt.*

*Im TCP Singlecast Modus baut jeder Computer einzeln eine Verbindung mit der EYE-14 auf. Wenn viele Computer verbunden sind, benötigt dies jedoch eine hohe Bandbreite (kein Audio im TCPModus).*

#### *Tipps:*

*Für vollen Funktionsumfang des Webinterfaces wird ein HTML5 kompatibler Browser benötigt. In der linken unteren Ecke werden entsprechende Symbole für Aufnahme, Streaming und Audio angezeigt.*

*Die verwendeten IP-Adressen und Ports dürfen nicht durch eine Firewall blockiert sein.*

*(Ports: tcp 80, tcp 50915, tcp 50921, udp 123, udp 8800, 8802 (default), udp 50000, udp 50913, udp 50914) Der Netzwerkzugriff ist limitiert auf 128 gleichzeitig offene Verbindungen.*

*Manche Netzwerkrouter können Multicast Streams nicht weiterleiten.*

Mehr Detailinformation finden Sie im Online-Handbuch"How To Connect the Visualizer to a Network".

### *Die nachfolgenden Kapitel sind nur für technisch versierte Anwender:* **ON-SCREEN MENÜ (Kamera Menü) / ON-SCREEN HILFE**

Für normale Standard Anwendungen der WolfVision EYE-14 ist es nicht notwendig, im On-Screen Menü Einstellungen vorzunehmen. Unerfahrene Anwender sollten hier keine Änderungen durchführen.

Drücken Sie die MENU Taste *(#41)* um in das On-Screen Menü zu gelangen. Einstellungen können nun mit den 4 Menü-Navigations-Tasten *#21 und #40)* und der OK Taste *(#22)* vorgenommen werden *(* .

Wenn Sie weitere Informationen über eine Funktion im On-Screen Menü benötigen, dann setzen Sie den Cursor auf die entsprechende Zeile und drücken die ? Hilfe Taste *( )*. Eine genaue Beschreibung der *#24* Funktion erscheint dann im Bild . Erneutes Drücken der ? Taste beendet die Hilfefunktion.

 Durch Drücken der MENU Taste für 4 Sekunden erscheint das Extra Menü. Im Extra Menü können z.B. die Autofokus-Meßmethode geändert, oder die Werkseinstellungen aufgerufen werden welche alle Einstellungen wie auch Auflösung und IP Adressen zurückgesetzt. Zudem wird auch der gesamte Inhalt des internen Speichers gelöscht.

 Die einzelnen Funktionen des Menüs sind in dieser Anleitung nicht im Detail beschrieben, da die Hilfe-Funktion ein integrierter Bestandteil der EYE-14 Software (Firmware) ist. Die im Bild eingeblendeten Hilfetexte entsprechen der installierten Gerätesoftware (Firmware) der EYE-14.

#### **Belichtungseinstellungen**

Ändert Einstellungen mit Auswirkung auf die Bildhelligkeit wie z. B. Verstärkung, Belichtungszeit, automatische Blende, Bildhelligkeit und Gegenlichtkompensation.

#### **Farbeinstellungen**

Ändert Einstellungen mit Auswirkung auf die Farbwiedergabe der Kamera wie z. B. Weißabgleich, Farbwiedergabemodi und Positiv/Negativ.

*Tipp:*

*Falls Ihnen das Bild auf Ihrem Bildschirm zu hell oder zu dunkel erscheint beziehungsweise die Farbsättigung nicht stimmt, kann der Farbmodus geändert werden.*

*Für bessere Lesbarkeit von handgeschriebenen Texten kann der BLAU Modus verwendet werden.*

#### **Ausgangseinstellungen**

Ändert Einstellungen mit Auswirkung auf die Ausgangssignale wie Schärfe und Auflösung.

*Tipp:*

*Die Auflösungstestfunktion hilft zur Erkennung der vom Wiedergabegerät unterstützten Auflösungen. Die gewählte Auflösung wird nur temporär für 10 Sekunden aktiviert.*

#### **Voreinstellungen (Preset)**

Ändert Einstellungen mit Auswirkung auf die Preset Tasten. Die Preset Tasten können auch mit anderen Funktionen belegt werden. Es können hier auch die ursprünglichen Einstellungen wieder hergestellt werden.

#### **Erweiterte Einstellungen**

Ändert Einstellungen mit Auswirkung auf das Einschaltverhalten, Digitalzoom, Netzwerk, Zeit/Datum und USB Stick.

*Tipp:*

*Ändern des Ausschaltzustandes auf "ÖKO" oder "TIEF" spart im StandBy Modus zusätzlich Energie. Unter "Geräte Info" finden Sie Informationen wie die Versionsnummer der aktuell installierten Firmware.*

#### **Grundeinstellungen Herstellen**

Bei Aufruf werden alle bildbeeinflussenden Einstellungen zurückgesetzt. Einstellungen welche die Kommunikation mit anderen Geräten beeinflussen, wie Auflösung und Netzwerkeinstellungen, werden nicht zurückgesetzt.

*Tipp:*

*Wenn Sie nur den gerade angewählten Menüpunkt auf den Standardwert zurücksetzen wollen, halten Sie die ? HILFE Taste (#20) 2 Sekunden lang gedrückt*

#### **Setup Assistenten Starten (Quick Setup Guide)**

Der Setupassistent wird bei der ersten Inbetriebnahme automatisch gestartet und kann jederzeit im Menü manuell ausgeführt werden. Der Assistent führt Sie durch Grundeinstellungen wie Sprache, Netzwerk, Zeit/Datum und Audio.

Die HDMI- und RGB-Ausgänge *(#14 und #9)* können folgende Signalformate ausgeben:

- SVGA (4:3 800x600 Pixel) bei 60Hz
- XGA (4:3 1024x768 Pixel) bei 60Hz
- SXGA (5:4 1280x1024 Pixel) bei 60Hz
- UXGA (4:3 1600x1200 Pixel) bei 60Hz
- 720p (16:9 Widescreen HD 1280x720 Pixel) bei 60Hz
- 1080p (16:9 Widescreen HD 1920x1080 Pixel) bei 30 und 60Hz<br>- WXGA\* (16:10 Widescreen 1280x800 Pixel) bei 60Hz
- WXGA\* (16:10 Widescreen 1280x800 Pixel) bei 60Hz
- $(16:10$  Widescreen 1920x1200 Pixel) bei 60Hz

Ab Werk ist die "**Auto Resolution**" Funktion aktiviert. Hier prüft die EYE-14 ständig, welche Geräte am HDMI-*(#14)* und RGB-Ausgang *(#9)* angeschlossen sind und stellt automatisch den am besten geeigneten Standard für die Ausgänge ein.

auf den Standard von XGA/60Hz gestellt. (\*\*Plug and Play kompatible Kabel müssen DDC unterstützen). Bitte beachten Sie, dass die EYE-14 die mögliche Auflösung nicht feststellen kann, wenn die angeschlossenen Geräte oder Kabel\*\* nicht "Plug and Play" kompatibel sind. Wenn die EYE-14 die mögliche Auflösung der angeschlossenen Geräte nicht feststellen kann, wird die Auflösung automatisch

 Falls "Auto Resolution" nicht benutzt werden kann, kann die Auflösung im On-Screen Menü der EYE-14 manuell auf den gewünschten Wert gestellt werden *(siehe Seite 15)*.

*Tipp: hallten Sie die POWER Taste #4 für mehr als 4 Sekunden gedrückt zur Aktivierung von XGAbei 60Hz.* 

Um die bestmögliche Bildqualität zu erreichen, muss das bei der EYE-14 gewählte Signalformat mit der tatsächlichen Auflösung (native Resolution) Ihres Ausgabegerätes (z.B. LCD/DLP-Projektor oder Monitor) übereinstimmen.

Wichtig: Ausschlaggebend ist die tatsächliche Auflösung des Projektors oder Monitors, nicht die maximale Auflösung die dieser (im komprimierten Modus) darstellen kann. Die tatsächliche Auflösung ist die effektive Pixel-Anzahl des eingebauten LCD-Displays oder des DLP-Chips Ihres Projektors oder Monitors. Die meisten LCD- oder DLP-Projektoren können auch höhere Bildauflösungen, welche ihre tatsächliche Pixel-Anzahl überschreiten, darstellen - jedoch nur im komprimierten Modus mit weit schlechterer Bildqualität.

**Stellen Sie die EYE-14 nicht auf ein Signalformat ein, das höher ist als die tatsächliche Auflösung Ihres Projektors oder Monitors! Beachten Sie hierzu die Hinweise in der Bedienungsanleitung des angeschlossenen Gerätes.**

Bitte beachten Sie: sollte das Bild-Seitenverhältnis nicht der tatsächlichen (nativen) Auflösung der EYE-14 oder des Wiedergabegerätes entsprechen, so werden schwarze Balken oben/unten beziehungsweise links/rechts dargestellt. Manche Wiedergabegeräte bieten die Möglichkeit das Bild zu vergrößern um die schwarzen Balken zu minimieren. Beachten Sie hierzu die Hinweise in der Bedienungsanleitung des angeschlossenen Gerätes.

### **HDMI Anschluss** *(#14)*

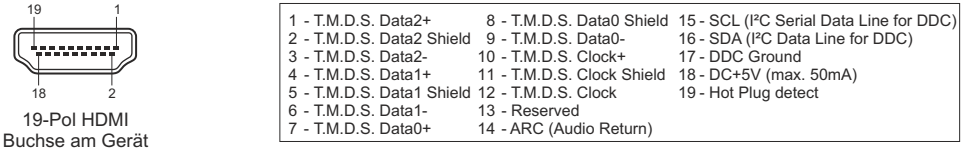

(Ansicht von vorne)

*CEC (Consumer Electronic Control), ARC (Audio Return Channel) und HEC (HDMI Ethernet Channel) werden nicht unterstützt. DC+5V stehen im Vollbetrieb zur Verfügung (Standard).*

### **RGB Anschluss** *(#9)*

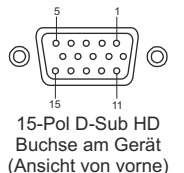

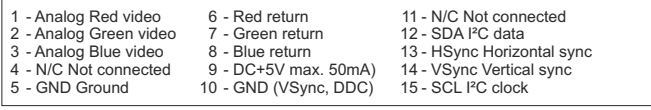

*DC+5V stehen im Vollbetrieb zur Verfügung (Standard).*

### **Audio Line In und Line Out** *(#11 und #10)*

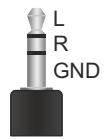

Die EYE-14 unterstützt verschiedene Audio-Quellen. Im On-Screen Menü unter Erweiterte Einstellungen / Audio Einstellungen können die gewünschten Einstellungen vorgenommen werden. Line In: max. 1VRMS @ 10kOhm (Stereo, unsymmetrisch) Line Out: max. 1 V<sub>RMS</sub> @ 10kOhm (Stereo, unsymmetrisch; max. Übertragungsrate 1:1) Die Lautstärke kann in 10%-Schritten verringert werden (beeinflusst auch den HDMI-Ausgang). *Tipp:*

*Bei manchen Mikrofonsystemen wird ein Vorverstärker benötigt. Bei Auftreten von Brummgeräuschen, verursacht durch Masseschleifen, liegt die Ursache meist an der Installation. Kann die Ursache nicht gefunden werden, sollte ein Massetrennfilter bei beiden Audio-Leitungen hinzugefügt werden (LineIn und LineOut).*

*Übertragungsbereich: 20Hz~20kHz bei +/-3dB / 300Hz~10kHz bei +/-1dB Übertragungsrate: 1:1*

### **Audio Konzept**

Das Audio Konzept zeigt das Verhalten der EYE-14 mit verschiedenen Einstellungen im On-Screen Menü.

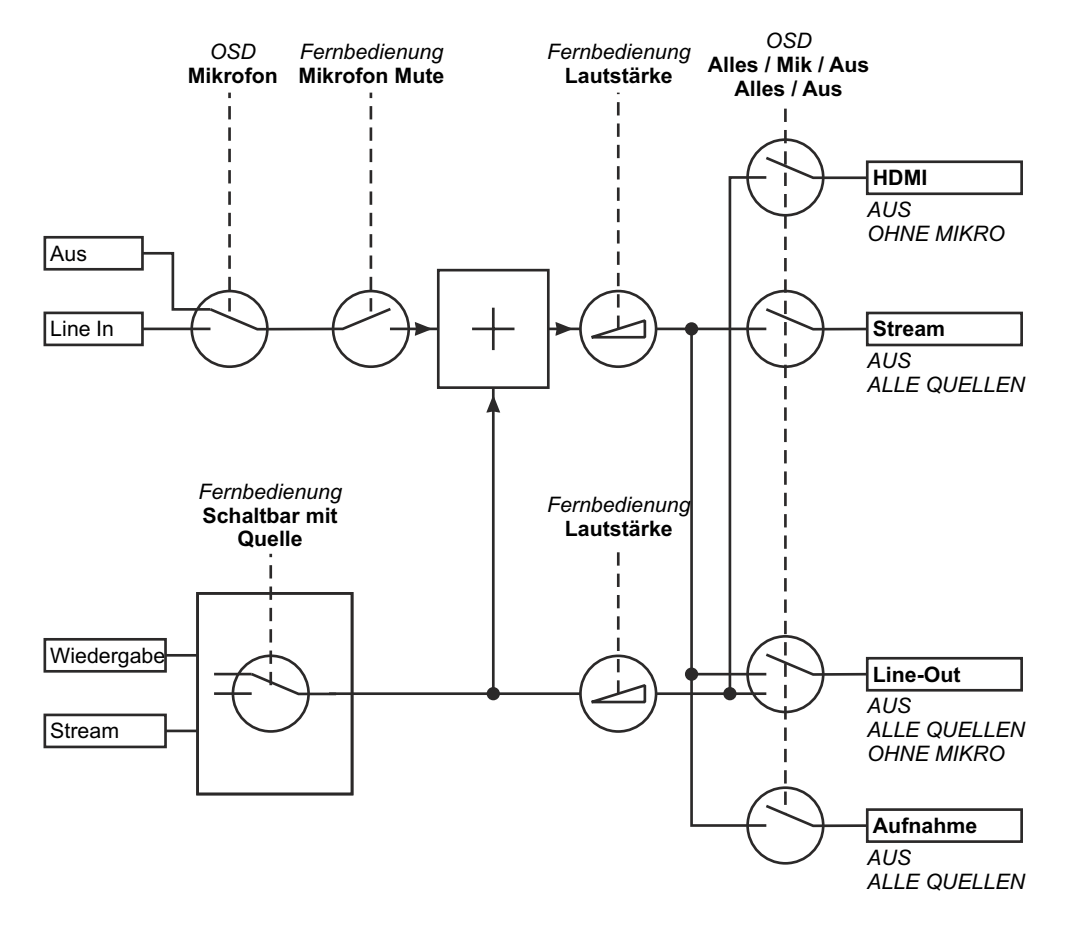

### **USB Anschluss für Speichermedium (Host)** *(#17)*

Der USB Anschluss kann zur Speichererweiterung für Bilder und Videos benutzt werden (siehe Seiten 11 und 12). Zusätzlich können die Menü Einstellungen gespeichert und Firmwareupdates durchgeführt werden. *Hinweis: max. Stromverbrauch beträgt 500mA.*

### **Speichern der EYE-14 Einstellungen auf einem USB-Stick**

Die EYE-14 bietet die Möglichkeit, aktuelle Menü- inklusive Preseteinstellungen auf einem USB-Stick als XML-Datei abzuspeichern. Ändern Sie die gewünschten Einstellungen und speichern Sie diese auf dem USB-Stick (im On-Screen Menü, Erweiterte Einstellungen / USB Stick). Wird ein USB-Stick mit einer geeigneten XML-Datei angesteckt, erscheint eine entsprechende Pop-Up Meldung auf dem Bildschirm. *Das Verhalten der EYE-14 kann im On-Screen Menü geändert werden (siehe Seite 15).* Sobald der USB-Stick wieder entfernt wird, werden die vorherigen Einstellungen wieder hergestellt.

### **USB Anschluss zum Computer (Client)** *(#13)*

Der USB Computeranschluss kann für direkte Verbindungen zwischen der EYE-14 und einem Computer verwendet werden.

**PTP Funktionalität** (Picture Transfer Protocol, Version 1.0)

Mithilfe der PTP Funktionalität kann mit einem Datei-Explorer direkt auf den eingebauten Speicher der EYE-14 zugegriffen werden. Es wird kein zusätzlicher Treiber benötigt (abhängig vom benutzten Computer-Betriebssystem).

**UVC Treiber**(**U**niversal **V**ideo **C**lass, Version 1.0)

Die EYE-14 ist UVC (**U**niversal **V**ideo **C**lass) kompatibel und kann als Webcam verwendet werden. Es wird kein zusätzlicher Treiber benötigt (abhängig vom benutzten Computer-Betriebssystem).

**Video Capture Treiber**(eigenständig und Teil von vSolution Link)

Der Treiber ist WIA (**W**indows **I**mage **A**cquisition) kompatibel und kann mit Grafikanwendungen wie z.B. Adobe Photoshop<sup>®</sup> und Interaktiven Whiteboards verwendet werden.

Bitte downloaden Sie die aktuellste Version des Video Capture Treibers von: **www.wolfvision.com vSolution Link** by WolfVision

Mit der Software vSolution Link kann die EYE-14 gesteuert und als Scanner für 3-dimensionale Objekte verwendet werden. Bilder im JPG-, TIFF- oder BMP-Format können in Bruchteilen einer Sekunde aufgenommen werden. Zudem können Videos aufgezeichnet und die EYE-14 administriert werden.

Gespeicherte Bilder beinhalten EXIF Daten (nur mit Bildformat JPG oder TIFF). Verfügbare Daten:

Hersteller = WolfVision

WolfVision Modell (inklusive Seriennummer) = z.B. EYE-14 (01061472)

Firmware Version = z.B. V1.42b

Datum und Zeit der Erstellung = z.B. 2016-12-06 11:06:29 (yyyy-mm-dd hh:mm:ss)

Bitte downloaden Sie die aktuellste Version der vSolution Link von: **www.wolfvision.com** *(Support)*

### **Ethernet / LAN Anschluss** *(#15)* **10BASE-T/100Base-TX**

Der LAN Anschluss ermöglicht die Integration der EYE-14 in ein internes Computernetzwerk. Für die Kommunikation über das Internet wird eine offizielle (WAN) IP-Adresse benötigt.

Administratoren einer größeren Anzahl von EYE-14 / Visualizern schätzen besonders die Möglichkeit, über den LAN-Anschluss alle EYE-14 in ihrem Netzwerk von einem Desktop PC in ihrem Büro aus zu warten. Die Liste der Anwendungsmöglichkeiten des LAN-Anschlusses wächst ständig: Steuerung, Übertragung /Speicherung von Standbildern und Video Streams, Firmware Updates, Menü Einstellungen, Wartung etc. (manche Funktionen werden nur mittels vSolution Link unterstützt).

Folgende Protokolle werden unterstützt: TCP/IP, IGMP, UDP und ARP.

Unterstützte (getestete) Browser: Windows Internet Explorer, Firefox, Chrome und Safari.

Standardmäßig ist DHCPaktiviert um die Netzwerkeinstellungen automatisch zu beziehen.

Mögliche maximale Auflösung bis zu FullHD (1080p) mit WolfVision's vSolution Link.

Nähere Informationen finden Sie in der separaten Beschreibung "How To Connect the Visualizer to a Network".

### **Power over Ethernet plus (PoE+)**

Der LAN Anschluss *(#15)* der EYE-14 verfügt über Power over Ethernet (PoE+) Funktionalität. Power over Ethernet ist eine populäre Methode, um Kabel- und Installationskosten zu sparen. Die EYE-14 ist kompatibel mit PoE+ Power Injectors und PoE+ Switches gemäß Industriestandard IEEE 802.3at -2009. Der benutzte PoE+ Adapter muss dem Industriestandard IEEE 802.3at -2009 entsprechen. Adapter nach anderem Standard sind möglicherweise nicht kompatibel und können die EYE-14 zerstören! Die EYE-14 entspricht der Leistungsklasse 4 (Klassifizierung 12,95 bis 25,50W).

Weitere Informationen über PoE+ Adapter unter: **www.wolfvision.com** *(Produkte / Zubehör)*

### **Raum-Kontrollsysteme**

Der LAN Anschluss *(#15)* und USB Anschluss *(#13)* kann zur Steuerung der EYE-14 über externe Systeme, wie Raum-Kontrollsysteme von Konferenzräumen, benutzt werden.

Das komplette Protokoll finden Sie auf der WolfVision Homepage unter: **www.wolfvision.com** *(Support)*

### **Verbinden der EYE-14 mit einem Netzwerk**

Bei Verbindung mit einem Netzwerk mit DHCP-Server bezieht die EYE-14 alle Einstellungen wie IP-Adresse automatisch.

Sollte kein DHCP-Server verfügbar sein, so müssen die Einstellungen wie IP-Adresse, Subnet Mask, Gateway und Name-Server manuell auf gültige Einträge gesetzt werden.

### **Sicherheit**

Die Netzwerkfunktionen können eingeschränkt und mit einem Passwort geschützt werden.

Im On-Screen Menü unter Erweiterte Einstellungen / Netzwerkeinstellungen / Zugriffsrechte kann nach Eingabe des gültigen Admin Passwortes die Funktionalität limitiert werden. Zudem kann dann auch das Admin Passwort geändert werden.

Notieren Sie das geänderte Passwort! Nur WolfVision kann ein vergessenes Passwort zurücksetzen! Das Standard Passwort lautet "Password" für Admin und Gast.

### **FTP Client**

Die EYE-14 kann als FTP-Client agieren zum Teilen (sharen) von Videos.

Netzwerkverbindung (LAN oder WLAN) herstellen und im On-Screen Menü unter Erweiterte Einstellungen / Netzwerkeinstellungen / FTP Einstellungen die erforderlichen Einstellungen wie IP Adresse des Servers, Benutzername und Passwort. Die Einstellung "Intervall" definiert die Zeitabstände der automatischen Übertragung des aktuellen Bildinhaltes auf den FTPServer.

Die Einstellung "Übertragung" erlaubt die Übertragung von Videos auf den FTP Server und die automatische Löschung von lokal gespeicherten Videos nach erfolgter Übertragung.

### **Abmessungen**

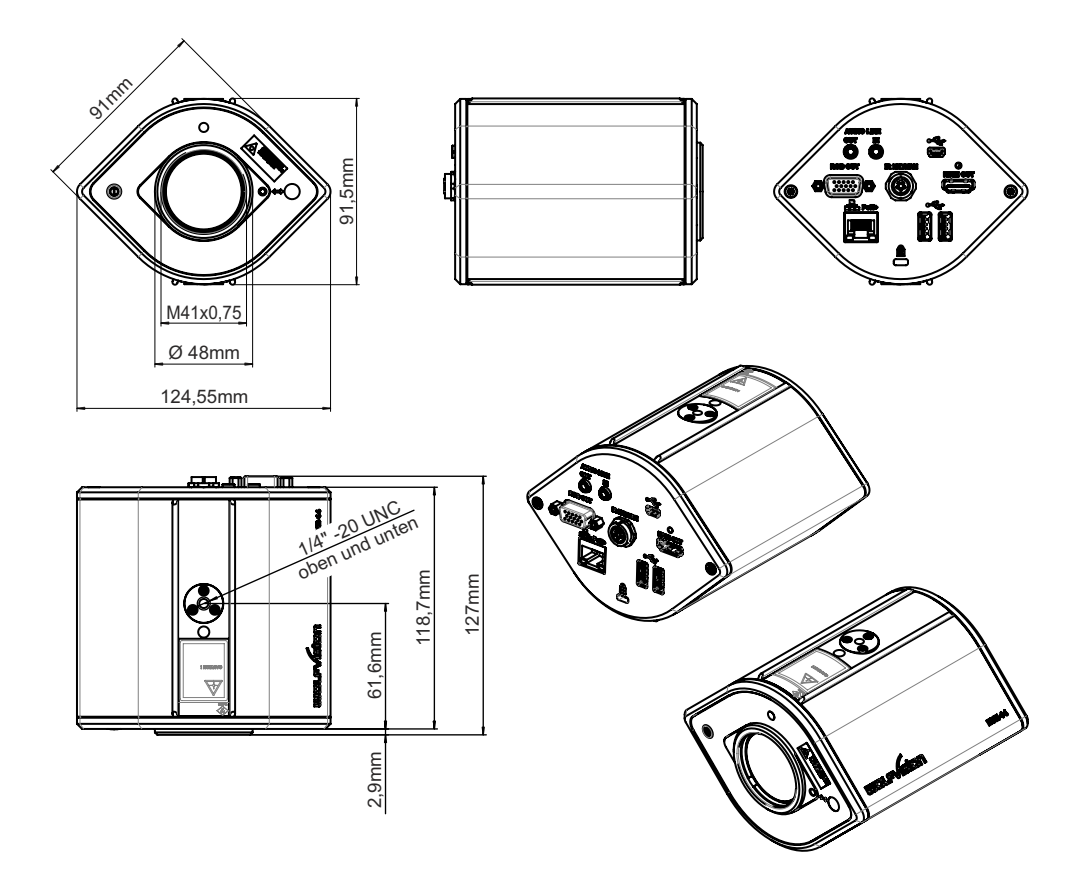

### **Diebstahlschutz - T-Lock**

Die EYE-14 kann mit einem Kabel T-Lock (Kensington® Lock) vor Diebstahl geschützt werden. Folgen Sie den Anweisungen des Schloss-Herstellers.

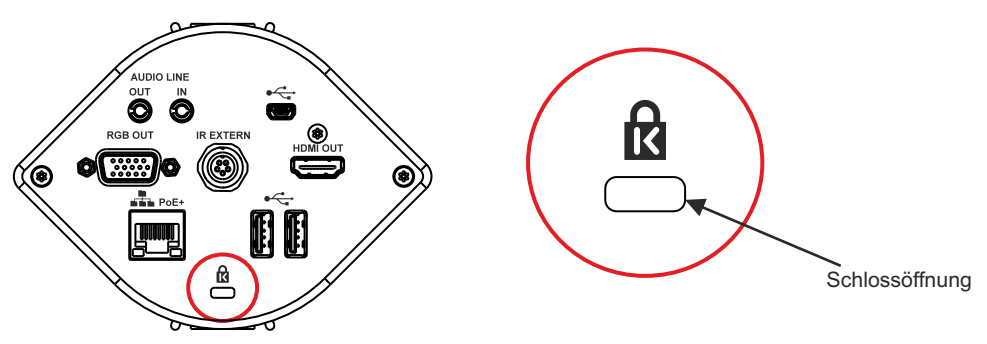

### **Optional: Lichtbox**

Eine externe Lichtbox (Unterlicht) wird bei Verwendung von dunklen durchsichtigen Vorlagen wie **Röntgenbilder** oder **Dias** empfohlen.

Bei Verwendung einer Lichtbox sollte das Raumlicht eventuell abgedunkelt oder abgeschaltet werden.

Wenn sich die Lichtverhältnisse ändern, sollte ein Weißabgleich durchgeführt werden.

Damit wird die Farbtemperatur unterschiedlicher Lichtquellen kompensiert *(siehe Seite 10).*

### **Optional: Schräggestellte Arbeitsplatte**

Die Arbeitsplatte hat eine kristallin weiße Oberfläche für eine perfekte Reproduktion von Overheadfolien und stark reflektierenden Vorlagen wie Fotos oder Hochglanzprospekte. Durch die Schrägstellung von 12° werden Reflexionen vermieden.

### **Optional: Tile Bridge - Deckenhalterung**

Die Tile Bridge ist eine Halterung, um die EYE-14 in ein Standard Deckenelement mit 60 x 60 cm oder 60 x 120 cm einzubauen.

Sie ist aus Aluminium gefertigt und somit sehr leicht und robust. Sie basst für Deckenelemente nach dem passt für Deckenelemente nach dem Europäischen und Amerikanischen Standard.

Die EYE-14 wird an der Tile Bridge mittels eines Kamerahalters fixiert. Dieser kann um 360 Grad gedreht werden um die Kamera parallel zur Abtastfläche zu stellen.

Ein weißer Ring ist ebenfalls inkludiert, dieser ist als optischer Übergang gedacht sobald die EYE-14 justiert und an ihrem endgültigen Platz fixiert ist.

*Hinweis: Der weiße Blendenring darf nicht zu weit entfernt der Linse montiert werden, da ansonsten das Kameraaufnahmefeld abgeschattet werden würde.*

### **Optional: Externer Infrarot (IR) Empfänger (Sensor)**

In manchen Räumen kann der eingebaute Infrarot Empfänger nicht ausreichend sein. In einem solchen Fall kann der optional erhältliche externe Infrarot Empfänger an die **IR-SENSOR** Buchse *(#12)* angeschlossen werden. Der externe Empfänger sollte irgendwo an der Decke (oder im Raum) platziert werden, wo der Benutzer normalerweise mit der Fernbedienung hinzielt.

### **Optional: Close-Up Linse (Nahlinse)**

Für eine Aufnahmedistanz von weniger als 1m. Mehr Informationen finden Sie auf unserer Homepage unter: **www.wolfvision.com**

![](_page_48_Picture_17.jpeg)

WolfVision bietet Lichtboxen in zwei Größen an: **LB-38:** 430 x 359 mm

**LB-9:** 300 x 210 mm

Details unter: **www.wolfvision.com**

![](_page_48_Picture_21.jpeg)

Größe: 320 x 430 mm Höhe: 10-40 mm bei 12°

![](_page_48_Picture_23.jpeg)

![](_page_48_Picture_24.jpeg)

### **U-förmige Halterung und Deckenhänger**

Mit dem mitgelieferten U-förmigen Kamerahalter kann die Kamera einfach an die Decke oder an einen Deckenhänger montiert werden.

In besonders hohen Räumen würde der Abtastbereich zu groß werden, wenn die EYE-14 direkt an der Decke montiert werden würde.

Für solche Fälle wird die Verwendung eines zusätzlichen Deckenhängers zusammen mit der U-förmigen Halterung empfohlen.

![](_page_49_Figure_4.jpeg)

![](_page_49_Figure_5.jpeg)

**Deckenhänger**

Deckenhänge

### **INSTALLATION**

Die EYE-14 kann mit Hilfe des 1/4" UNC Gewindes auf einem Stativ montiert werden. Ein Stativgewindeeinsatz befindet sich an der Ober- und Unterseite der EYE-14. An der Front der EYE-14 kann eine Zubehörlinse (M41x0.75mm) angebracht werden. Diese sind z.B. für kurze Objektabstände nötig.

Bei Einbau der EYE-14 in ein Gehäuse oder in die Decke muss der für die Kabel benötigte Platz berücksichtigt werden (ca. 50 bis 100 mm, hängt von den verwendeten Kabeln ab). Für den Einbau in abgehängte Decken benutzen Sie bitte die optionale Tile Bridge (Stützträger).

![](_page_49_Picture_9.jpeg)

#### **WICHTIG:**

**Es sind die länderspezifischen Bestimmungen für Schulungs- und Konferenzräume** G **zu beachten!**

![](_page_49_Picture_12.jpeg)

**Unsachgemäße Installation kann zu schweren Verletzungen führen! Um solche Verletzungen zu verhindern, stellen Sie sicher, dass die Deckenkonstruktion mindestens das Fünffache des Gewichtes tragen kann, das sie nach der Installation halten muss!**

**Aus sicherheitstechnischen Gründen können wir Ihnen keine Befestigungsmaterialien für den Deckenhänger mitliefern. Wir bitten Sie, sich in einem Fachgeschäft solche Materialien speziell für Ihre Deckenkonstruktion zu besorgen. WolfVision kann keinerlei Haftung übernehmen, wenn hier minderwertiges Material verwendet wird oder bei der Montage der Deckenbefestigung Fehler gemacht werden!**

![](_page_49_Picture_15.jpeg)

#### **WICHTIG**

**Für eine ausreichende Belüftung ist zu sorgen, andernfalls kann es zu einer Beschädi-** G **gung des Gerätes kommen.**

### **Rechenprogramm**

Eine sehr komfortable Methode, die exakte Positionierung und die möglichen Bildgrößen zu berechnen, bietet ein Rechenprogramm auf der WolfVision Homepage: **www.wolfvision.com** *(Support)*

![](_page_50_Figure_2.jpeg)

**www.wolfvision.com** *(Support)*

![](_page_50_Picture_497.jpeg)

### **Bildgröße / Abstand zur Arbeitsfläche (Auszug)**

### **Bildgrößen Chart (Regulärer Abstand von 1m bis 10m)**

Die folgende Tabelle zeigt den Zusammenhang zwischen dem Abstand der EYE-14 zum Tisch und der Bildgröße (optischer Zoombereich):

![](_page_50_Figure_8.jpeg)

### **Empfohlene Lichtpositionierung**

Bitte schenken Sie der Positionierung der Beleuchtung für die EYE-14 besondere Beachtung. Wenn das Licht zu nahe an der Kamera montiert wird, können Reflexionen entstehen. Wenn es zu weit entfernt ist, ist die Schattenbildung zu groß.

Die rechts abgebildete Grafik zeigt die empfohlene Lichtposition für die EYE-14.

Die Distanz von der Mitte der EYE-14 zur Mitte des Lichtes sollte mit der MAXIMAL FN Bildgröße (z.B. vertikalen Bildgröße (z.B. vertikalen Bildgröße) identisch sein.

Beispiel: Wenn die maximale vertikale Bildgröße 100cm (Wide) beträgt, dann beträgt die empfohlene Distanz der Beleuchtung zur Mitte der Kamera auch 100cm.

Es wird empfohlen, das Licht wie in der abgebildeten Position zu installieren, denn hier sind Schatten nicht allzu störend, wenn z. B. mit einem Stift auf Details von einem Dokument gezeigt wird.

Durch den automatischen Weißabgleich der EYE-14 kann nahezu jede Art von Licht verwendet werden. WolfVision empfiehlt ein diffuses Licht mit einer Lichtstärke von mindestens 400 Lux und einer Homogenität von maximal 15% Toleranz auf der Arbeitsfläche.

Zur Minimierung von Reflexionen benutzen Sie bitte die optional erhältliche schräggestellte Arbeitsplatte *(siehe Seite 21)*.

![](_page_51_Figure_8.jpeg)

### **Flash Animation**

Eine sehr komfortable Methode die ideale Position der Beleuchtung zu finden bietet die Flash Animation auf der WolfVision Homepage: **www.wolfvision.com** *(Support)*

![](_page_51_Picture_11.jpeg)

**www.wolfvision.com** *(Support)*

### **WARTUNG**

### **Reinigung**

**WICHTIG**

**Gehäuse**: . Staub und Schmutz mit einem weichen Tuch abwischen

**Abdeckglas:** . Papiertücher!) Normalerweise reicht eine Trockenreinigung (ggf. zusammen mit Staub und Schmutz mit einem weichen fusselfreien Tuch abwischen (keine Anhauchen oder mit einem speziellen Optikreiniger).

**Keine scharfen Reinigungsmittel wie Aceton, Benzin oder Ähnliches verwenden! Diese Substanzen können die (Anti-Reflex-) Beschichtung beschädigen!**

### **Firmware Updates**

Die Firmware (Geräte-Software) Ihrer EYE-14 (inklusive On-Screen Hilfe-Texte) kann einfach auf die aktuellste Version aktualisiert werden (über USB, LAN, USB-Stick).

Firmwareupdates können gratis unter **www.wolfvision.com** *(Support)* herunter geladen werden.

Für ein Update über USB / LAN benötigen Sie die Software vSolution Link by WolfVision.

Updates via USB-Stick erfordern die Firmwaredatei im Verzeichnis *Laufwerksbuchstabe*:\WOLFVISION\ (Standardverzeichnis kann im On-Screen Menü, Erweiterte Einstellungen / USB Stick, geändert werden).

Alternativ kann die Firmware auch im On-Screen Menü (Erweiterte Einstellungen / Geräte Info) aktualisiert werden - Internetverbindung und zugewiesene Name Server IP-Adresse vorausgesetzt.

Wählen Sie die Zeile "Prüfe FW" und die EYE-14 prüft den WolfVision Server auf neuere Firmwaredateien. Folgen Sie den Anweisungen am Bildschirm um den Updateprozess zu starten.

### **Infrarot Fernbedienung**

Bitte beachten Sie, dass eine IR-Fernbedienung nur bis zu einer gewissen Distanz zum Gerät einsetzbar ist. Gegenstände, welche die Sichtverbindung zwischen Fernbedienung und EYE-14 behindern sowie schwache Batterien beeinträchtigen die Steuerung.

![](_page_52_Picture_15.jpeg)

**VORSICHT**

Wenn die EYE-14 nur noch aus nächster Nähe zu steuern ist, müssen meist nur die Batterien ersetzt werden.

Lässt sich die EYE-14 überhaupt nicht mehr mit der Fernbedienung steuern, prüfen Sie den IR-Code *(siehe Seite 5)* und die Batterien.

Öffnen Sie per Hand die Abdeckung auf der Rückseite und ersetzen Sie beide 1,5V AAA(Code LR03) Batterien durch Neue desselben Typs.

#### **Auf richtige Polung der Batterien achten!**

Explosionsgefahr wenn die Batterien durch einen falschen Typ ersetzt werden. Verbrauchte Batterien gemäß Anweisung entsorgen. Batterien der Wiederverwertung zuführen!

### **Verpackung / Transport**

![](_page_52_Picture_22.jpeg)

Bitte vergewissern Sie sich vor dem Transport der EYE-14, dass diese ordnungsgemäß in der originalen Verpackung verpackt wurde.

Dies ist sehr wichtig um eine Beschädigung empfindlicher Teile durch den Transport zu verhindern.

### **Technische Daten**

![](_page_53_Picture_399.jpeg)

*Bitte beachten: Aufgrund von laufenden technischen Verbesserungen können sich die technischen Daten ändern!*

### **CODES - Tastenkombinationen**

### **am Gerät**

![](_page_54_Picture_2.jpeg)

**Zurücksetzen des Ausgangsmodus auf "XGA bei 60Hz":** Halten Sie die **POWER** Taste *(#4)* für mehr als 4 Sekunden gedrückt.

### **IR-Fernbedienung**

![](_page_54_Figure_5.jpeg)

#### **Preset speichern:**

Halten Sie die gewünschte **PRESET** Taste *(#27)* für 2 Sekunden gedrückt.

#### **Aufrufen von Presets:**

Drücken Sie die gewünschte **PRESET** Taste *(#27)* kurz.

#### **Aktivieren des On-Screen Menüs:**

Drücken Sie die **MENU** Taste *(#41)*, um das On-Screen Menü zu aktivieren. Benutzen Sie die **Navigation** Tasten *(#21 und #40)* zum Navigieren und die **OK** Taste *(#22)* zum Auswählen. Für die Hilfefunktion drücken Sie die **? HILFE**  Taste *(#20)*.

Um einen einzelnen Menüpunkt zurückzusetzen, wählen Sie im Menü die betreffende Zeile und drücken dann die **? HILFE** Taste *(#20)* für 2 Sekunden.

#### **Aktivieren des On-Screen Extra Menüs:**

Halten Sie die **MENU** Taste *(#41)* gedrückt bis das Extra Menü dargestellt wird.

#### **Zurücksetzen des Ausgangsmodus auf "XGA bei 60Hz":**

Drücken Sie beide **FOCUS** Tasten *(#42)* der Fernbedienung gleichzeitig und halten diese gedrückt bis die Auflösung umschaltet.

#### **IR-Code ändern:**

Ändern Sie im On-Screen Menü unter "Erweiterte Einstellungen / Diverse Einstellungen" den gewünschten Code (Code Aist Standard).

An der Fernbedienung selbst ändern Sie den Code durch gleichzeitiges Drücken der Tasten **PRESET 1, PRESET 2** (#27) und der **ZOOM TELE** Taste (#32). Jedes Mal wenn diese Tastenkombination gedrückt wird, wechselt der Code von Azu B, C, D und A, usw.

Mit der Tastenkombination PRESET 1, PRESET 2 und **ZOOM WIDE** wird die Fernbedienung wieder auf Code A zurückgesetzt.

![](_page_55_Picture_0.jpeg)

## **Declaration of conformity (CE)**

We, the WolfVision GmbH, A-6833 Klaus, Oberes Ried 14 - declare under our full responsibility that the product

### **WolfVision Camera System EYE-14**

complies with following European Union harmonisation legislation:

Directive 2014/35/EU Low Voltage Directive 2014/30/EU Electromagnetic Compatibility Directive 2011/65/EU Restriction of the use of certain hazardous substances Commission Delegated Directive 2015/863/EU amending Annex II of 2011/65/EU

> EN 62368-1:2014 EN 60825-1:2014

Harmonised European standards applied:

![](_page_55_Picture_79.jpeg)

FN 62311:2008 Electromagnetic compatibility:  $FN 55032.2015 + A11.2020$ EN 55035:2017 + A11:2020 EN 61000-3-2:2014 EN 61000-3-3:2013 + A1:2017

 $RoHS$ 

EN IEC 63000:2018

Klaus, November 15th, 2021

![](_page_55_Picture_80.jpeg)

HG: Feldkirch, Firmenbuch: FN 283521v, VAT Nr.: ATU62957189

**WOLFVISION** Austria - Japan - Singapore - Nordic - India - UAE - UK - USA

![](_page_56_Picture_0.jpeg)

WolfVision UK Ltd. Jubilee House, Third Avenue,<br>Marlow SL7 1EY / UK

## **UK Declaration of Conformity**

We, the WolfVision UK Ltd, 10 John Street, London WC1N 2EB - declare under our full responsibility that the product

#### **WolfVision Camera System EYE-14**

complies with following UK Regulations:

- The Electromagnetic Compatibility Regulations 2016  $\bullet$
- $\bullet$ The Electrical Equipment (Safety) Regulations 2016
- The Restriction of the Use of Certain Hazardous Substances in Electrical and Electronic Equipment Regulations 2012

The following designated standards are applied:

- EN 62368-1:2014
- EN 62311 : 2008
- EN 60825-1:2014
- EN 55032 : 2015 + A11:2020
- EN 55035 : 2017 + A11:2020
- EN 61000-3-2:2014
- $\bullet$  EN 61000-3-3 : 2013
- FN IFC 63000 : 2018

London. November 15th, 2021

WolfVision UK Ltd

Michael Lisch, Director

![](_page_57_Picture_0.jpeg)

### **Manufacturer / Worldwide Distribution**

**WolfVision GmbH** A-6833 Klaus **AUSTRIA www.wolfvision.com** E-Mail: wolfvision@wolfvision.com / support@wolfvision.com

### **International Distribution Offices**

USA **WolfVision Inc.** E-Mail: sales@wolfvision.us / support@wolfvision.us

#### Asia **WolfVision Pte Ltd**

E-mail: wolfvision.asia@wolfvision.net

Middle East **WolfVision Representation Office Middle East** E-Mail: wolfvision.mideast@wolfvision.com

### Germany

**WolfVision Germany** E-mail: wolfvision.deutschland@wolfvision.com

## Northern Europe

**WolfVision Nordic** E-mail: wolfvision.nordic@wolfvision.net

Japan **WolfVision Co. Ltd.** E-mail: wolfvision.japan@wolfvision.com

United Kingdom **WolfVision UK Ltd.** E-Mail: wolfvision.uk@wolfvision.com